### 图片参考 Picture Reference 2023

#### 第一步骤 **Step 1:** 网上登记 **Online Registration**

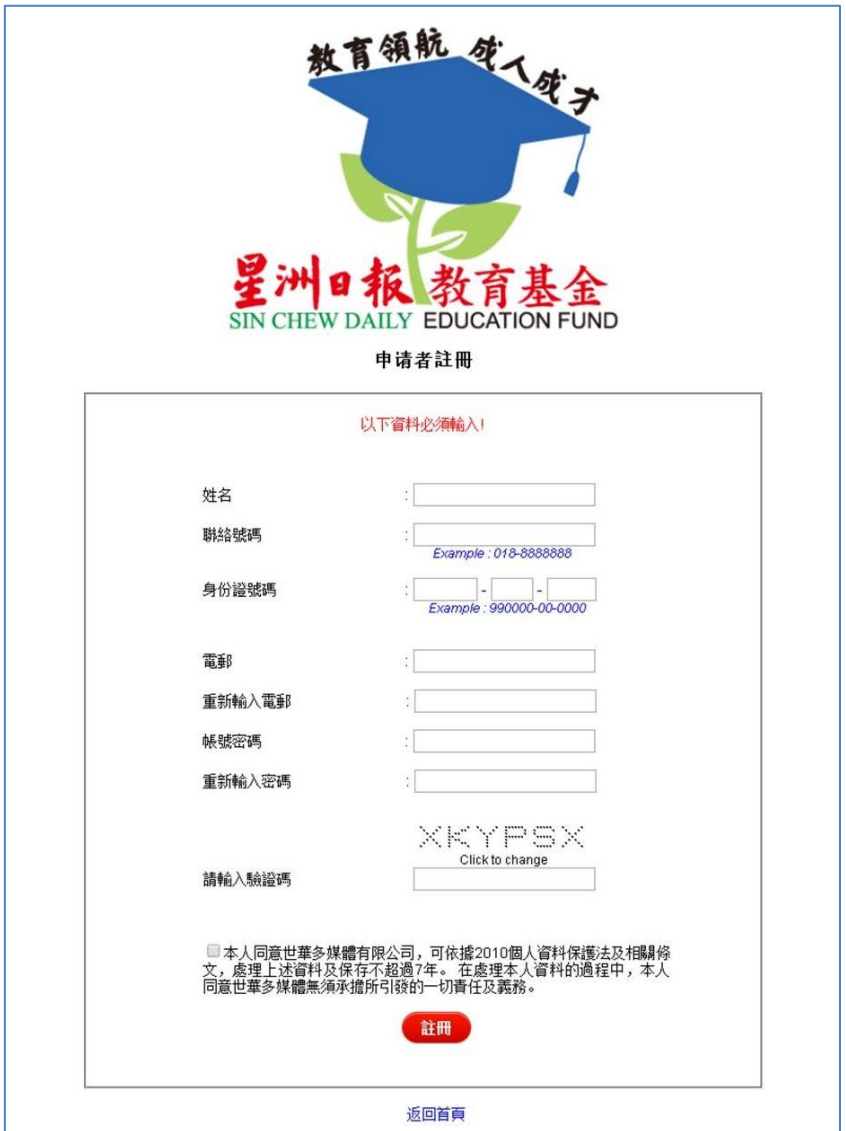

#### 备注 **Remark:**

- 第一次登录者,需先注册成为会员。 First time user has to sign up as a member.
- 输入相关个人资料后,请按"注册"键。 Please click the "Sign Up" button once you have completed all relevant personal data.

● 成功启动帐户后,您的电脑将显示"登录"界面。 After successfully activated your account, the "Login" interface will be shown.

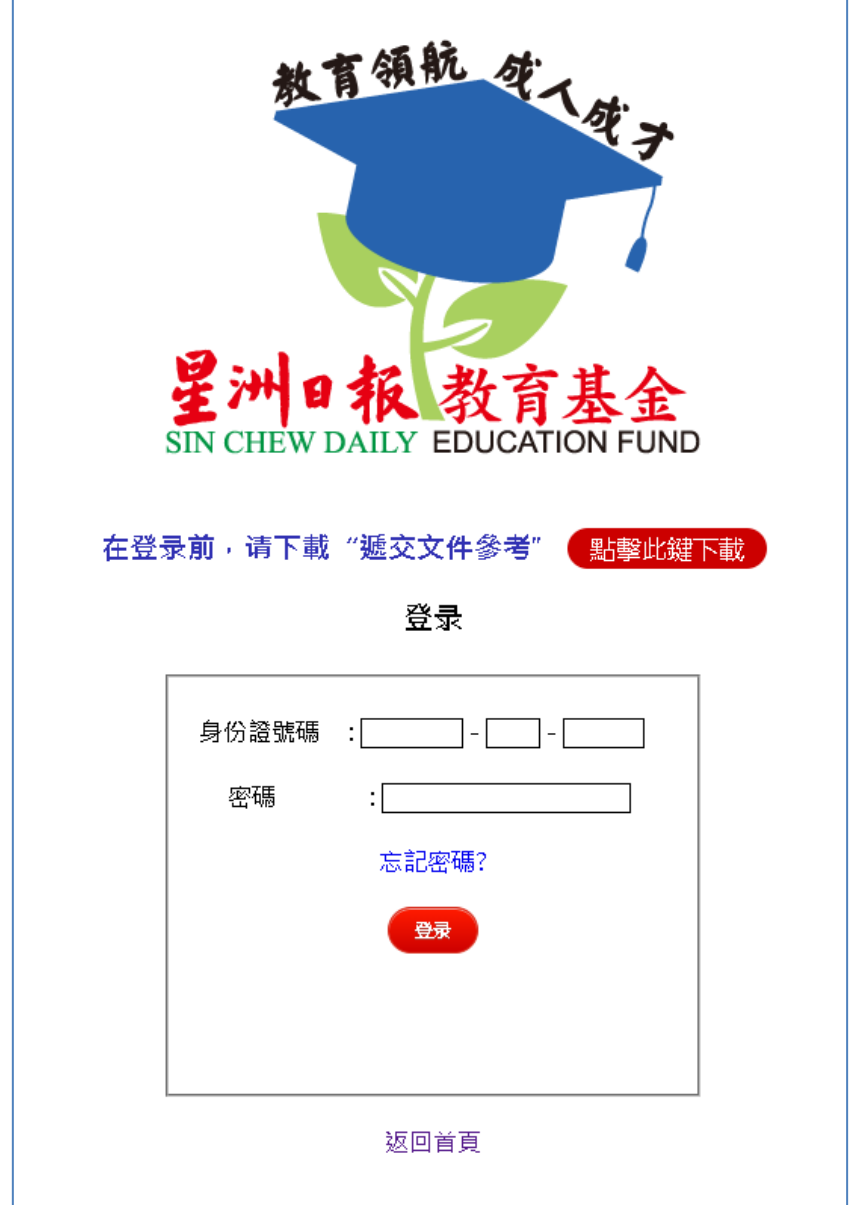

#### 第二步骤 **Step 2:** 填妥电子申请表格 **Complete the E-Application Form**

- 表格涵盖以下 6 个组别 The form has 6 categories as follows:
	- 1. 个人资料 Personal Data
	- 2. 科系 Course
	- 3. 教育程度 Educational Qualifications
	- 4. 家庭背景 Detail of Family Background
	- 5. 文件储存链接 Documents Storage URL
	- 6. 确认呈交表格 Confirm Submit Form

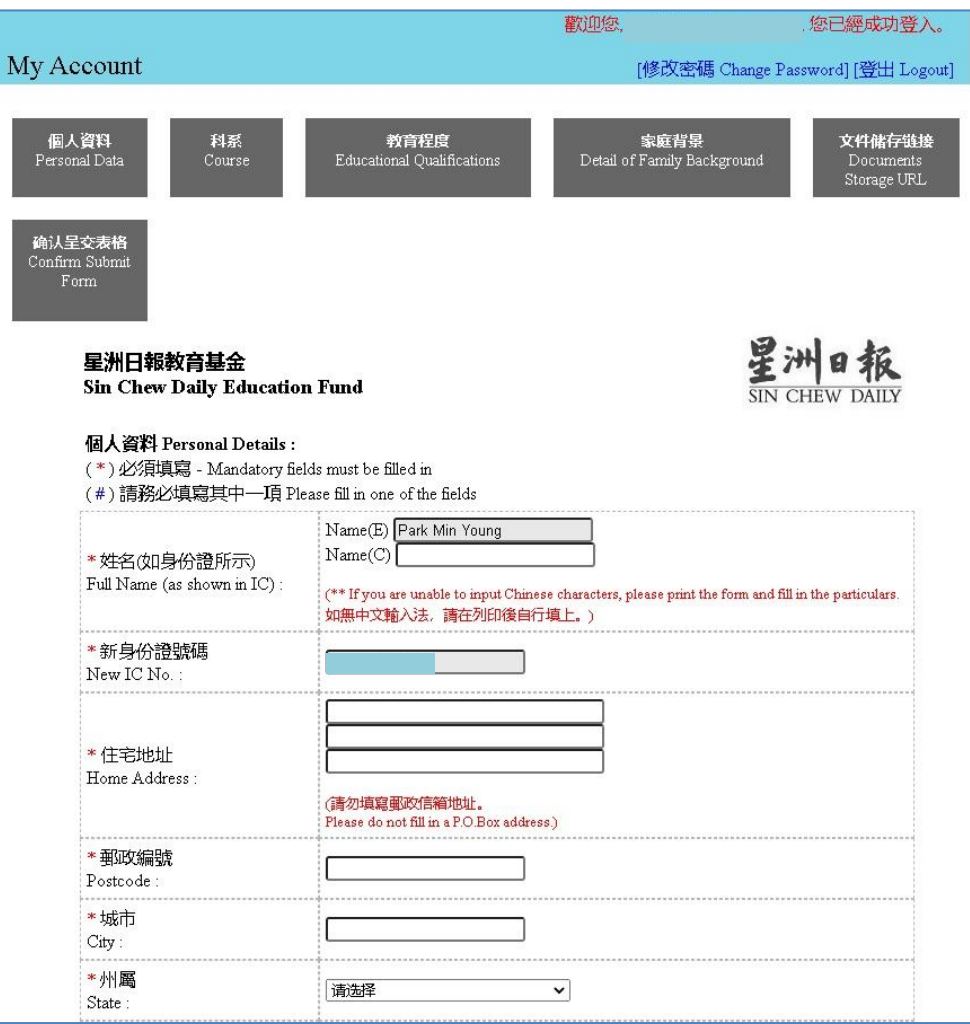

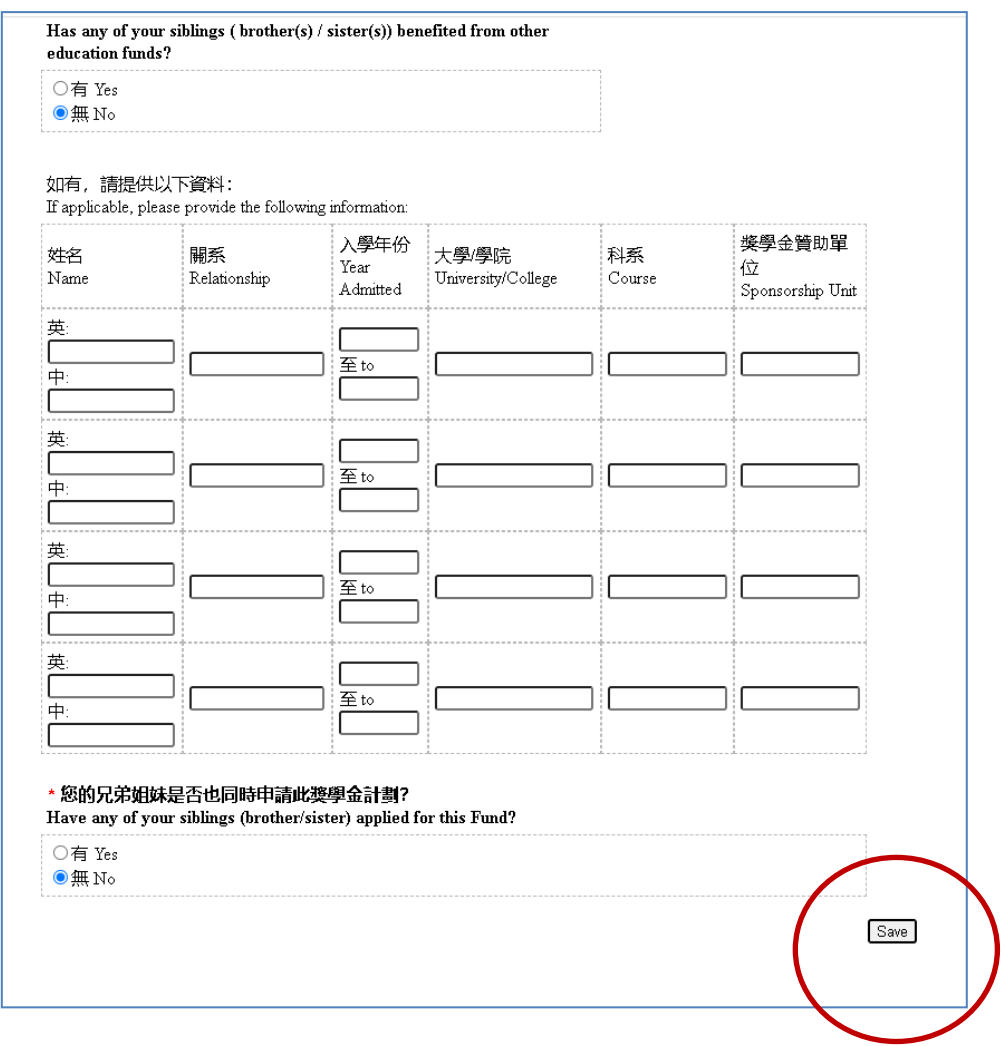

#### 备注 **Remark:**

● 每页的资料输入齐全后,请务必按最下角的"Save"键。 Kindly press the 'Save' button at the bottom, once completed each page.

#### 每位申请者可申请一或两个科系,若申请两个科系,条件如下:

Each applicant is eligible to apply for 1 or 2 courses. If applying 2 courses, the criteria are as follows:

- 同一所大专的两个不同科系 2 different courses from 1 university/college 或 or
- 两所不同大专的个别科系 1 course from 2 different universities/colleges

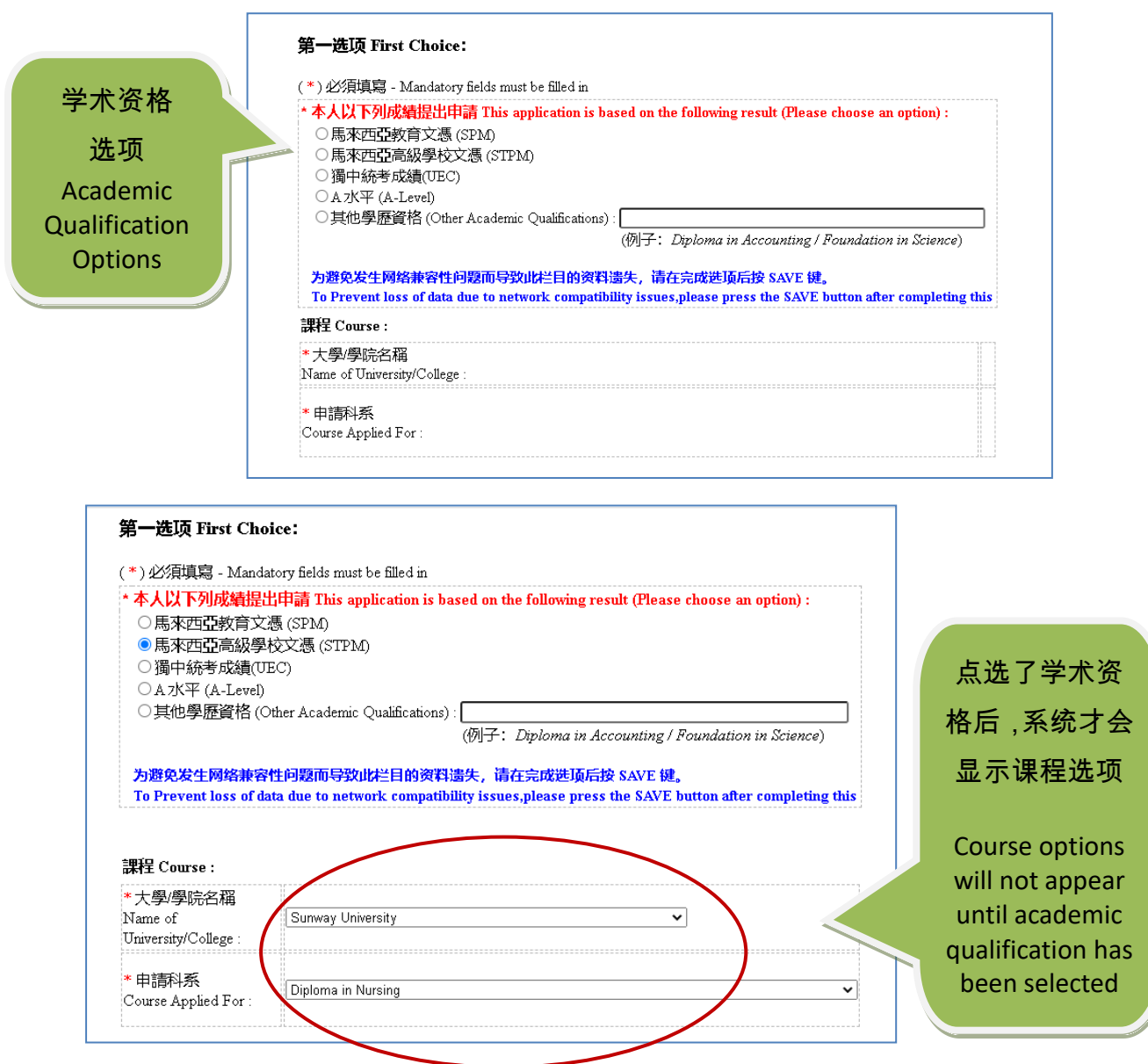

#### <mark>备注:</mark>若申请者点选的学术资格是 SPM,系统将自动设定不显示学士(Degree)

#### 课程选项,因为 SPM 毕业生还未达到申请学士课程的学术资格。

Remark: If the academic qualification selected by the applicant is SPM, the system will automatically set not to display the Degree program option, as SPM graduates do not meet the academic qualifications for applying for a Degree program.

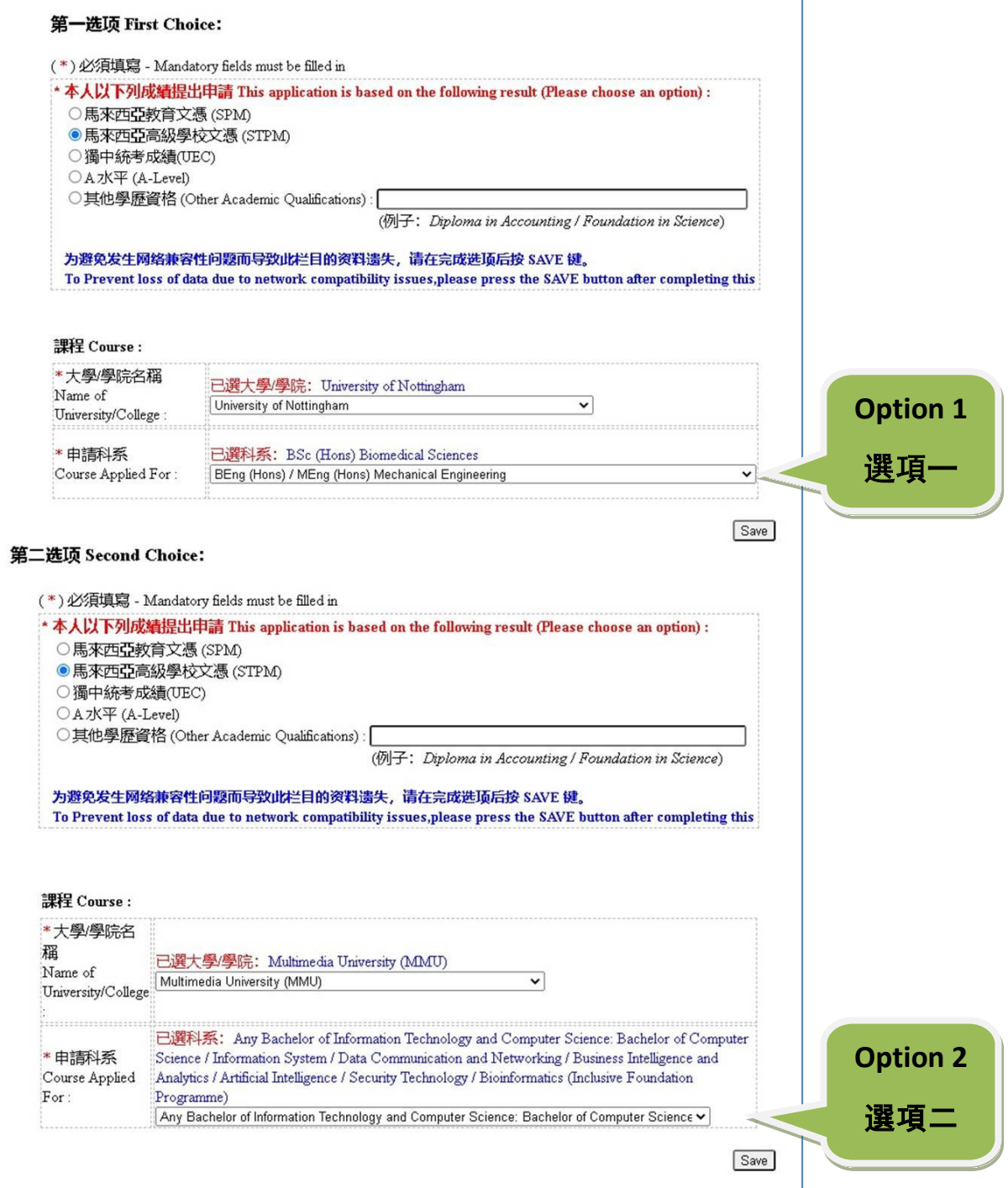

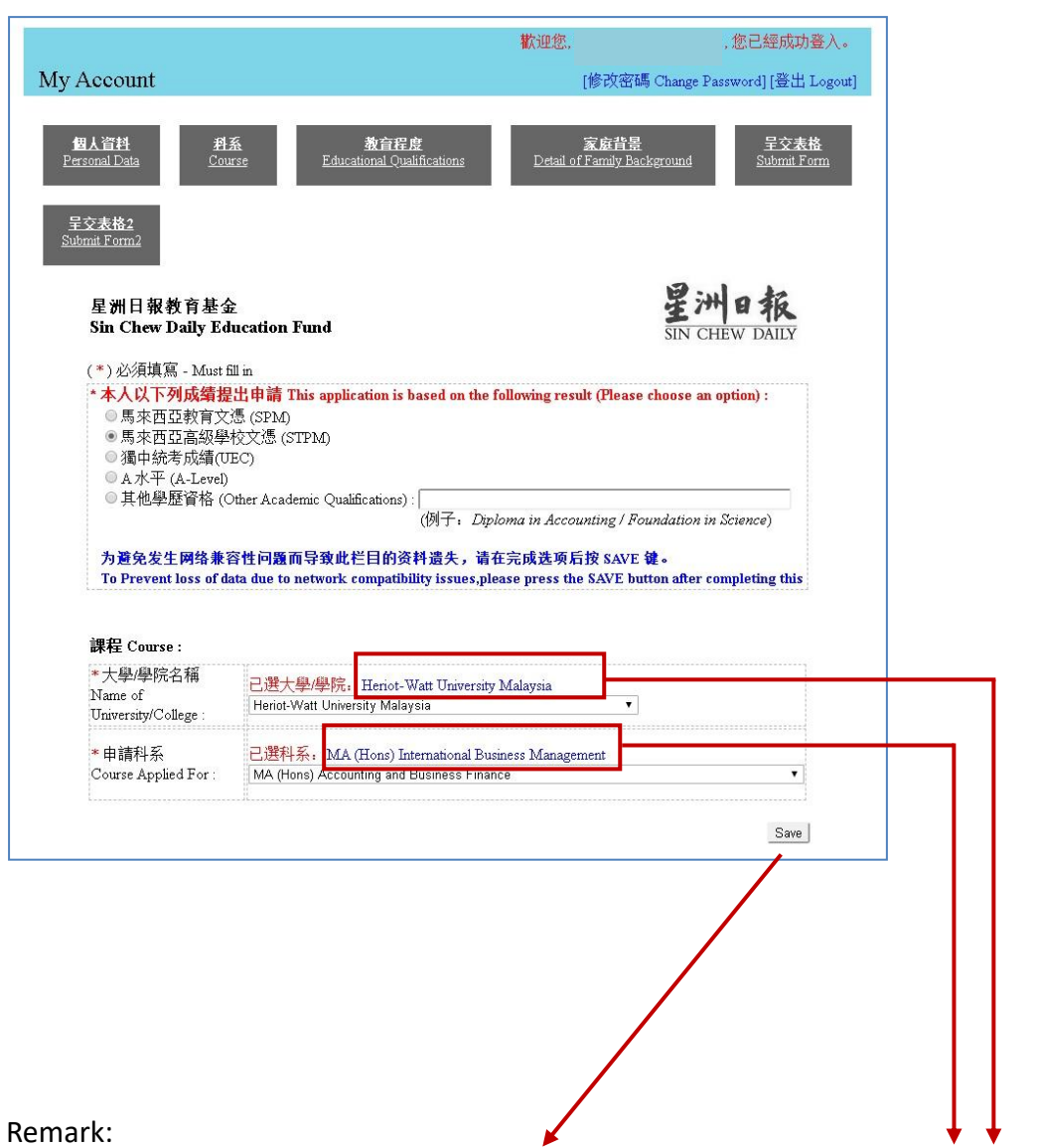

● 一旦完成课程选项程序,并按"Save"键后,电脑界面会显示蓝色字体。意 味着你申请的大专及科系已成功存档。

The computer interface will show blue fonts once you have completed the course selection procedure, and pressed the "Save" button. It means that the university/college and course you applied for has been successfully saved.

#### **STEP 3**

#### 第三步骤 **Step 3:** 文件储存链接 **Documents Storage URL**

1. 请先把列号 1 至 7 的文件准备好,然后上载到个人的谷歌云端硬盘,并将文 件夹设为 Anyone with the link。列号 8 的文件 (电子申请表格) 待完成签名 程序后才上载。

Please prepare the documents of No. 1 to 7, then upload to your personal Google Drive, and set the folder to "Anyone with the link". The document of No. 8 (E-application form) will not be uploaded until the signing procedure has been completed.

2. 完成上载列号1至7的文件到谷歌云端硬盘后,把相关链接输进右边的空格。 After uploading the documents of No. 1 to 7 to Google Drive, enter the relevant link into the column on the right.

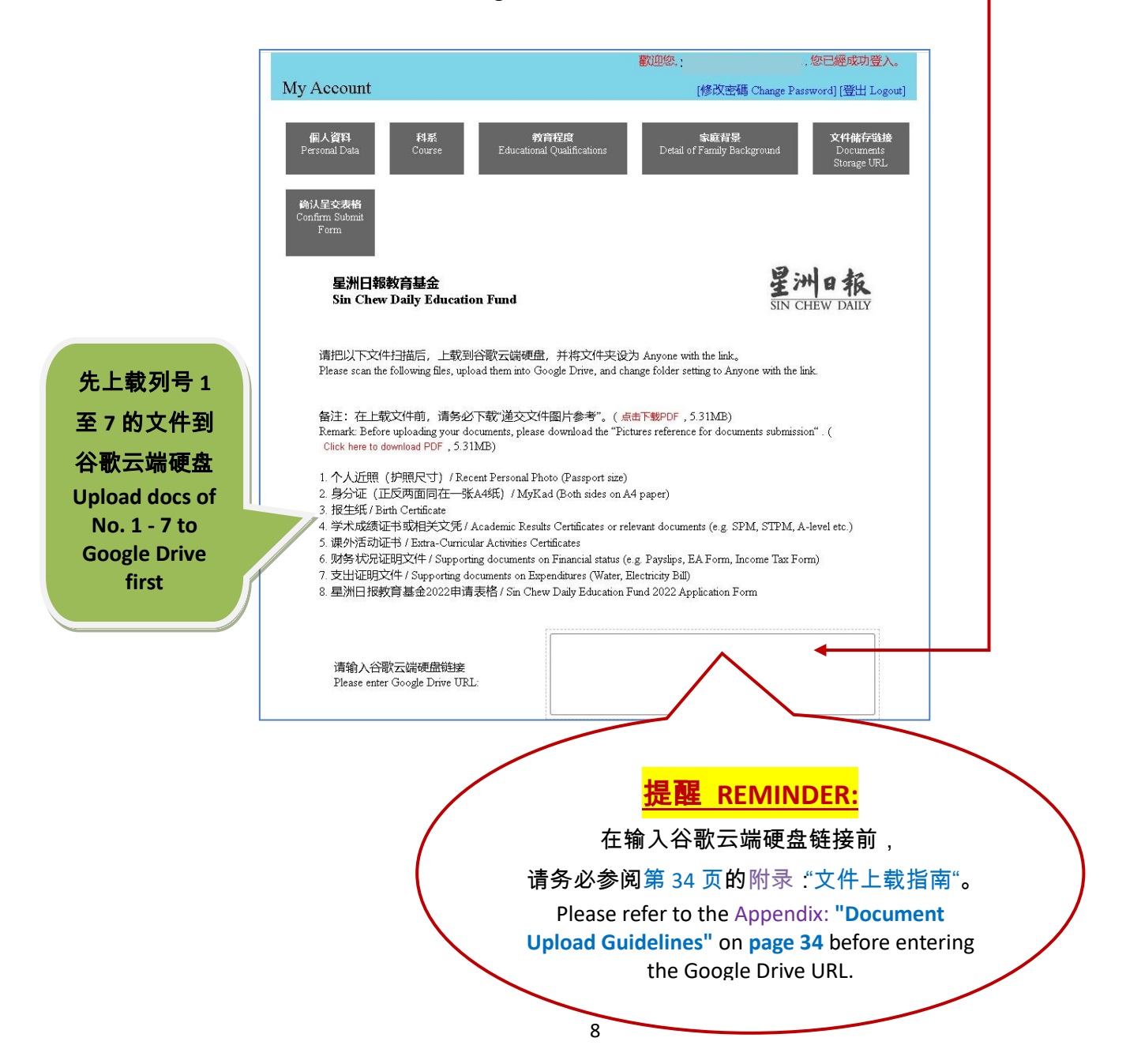

#### 第四步骤 **Step 4:** 确认呈交表格 **Confirm Submit Form**

当"个人资料"、"科系"、"教育程度"、"家庭背景"和"文件储存链接" 页面的资料填妥和存档后,"确认呈交表格"页面将出现 5 个"已完成"字 眼。

The "Confirm Submit Form" page will show 5 "Completed" wordings, once the data of the "Personal Data", "Course", "Educational Qualifications", "Detail of Family Background" and "Documents Storage URL" page have been completely filled in and saved.

请按"确认提交"键,把电子申请表格(表格1及2各一份)存为 PDF 档。 To save the E-Application Form (either 1 or 2 individual copies) in PDF format, please click the "Submit" button.

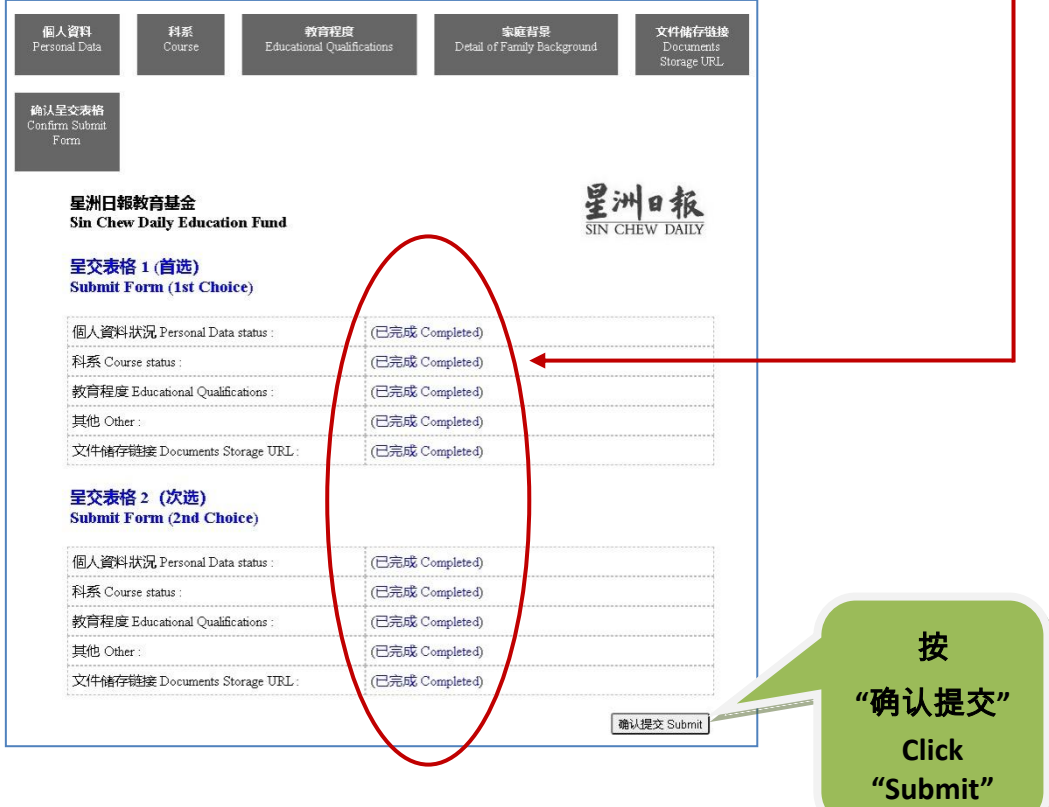

● 若提交 2 份申请表格,请务必把已存档的 2 份 PDF 文档 (也就是第 8 页提 及的列号 8 文件)个别上载到你之前创建的谷歌云端硬盘。 -If submitting 2 application forms, please make sure to upload both copies of PDF files (i.e. Document No. 8 mentioned on Page 8) to the Google Drive you created earlier.

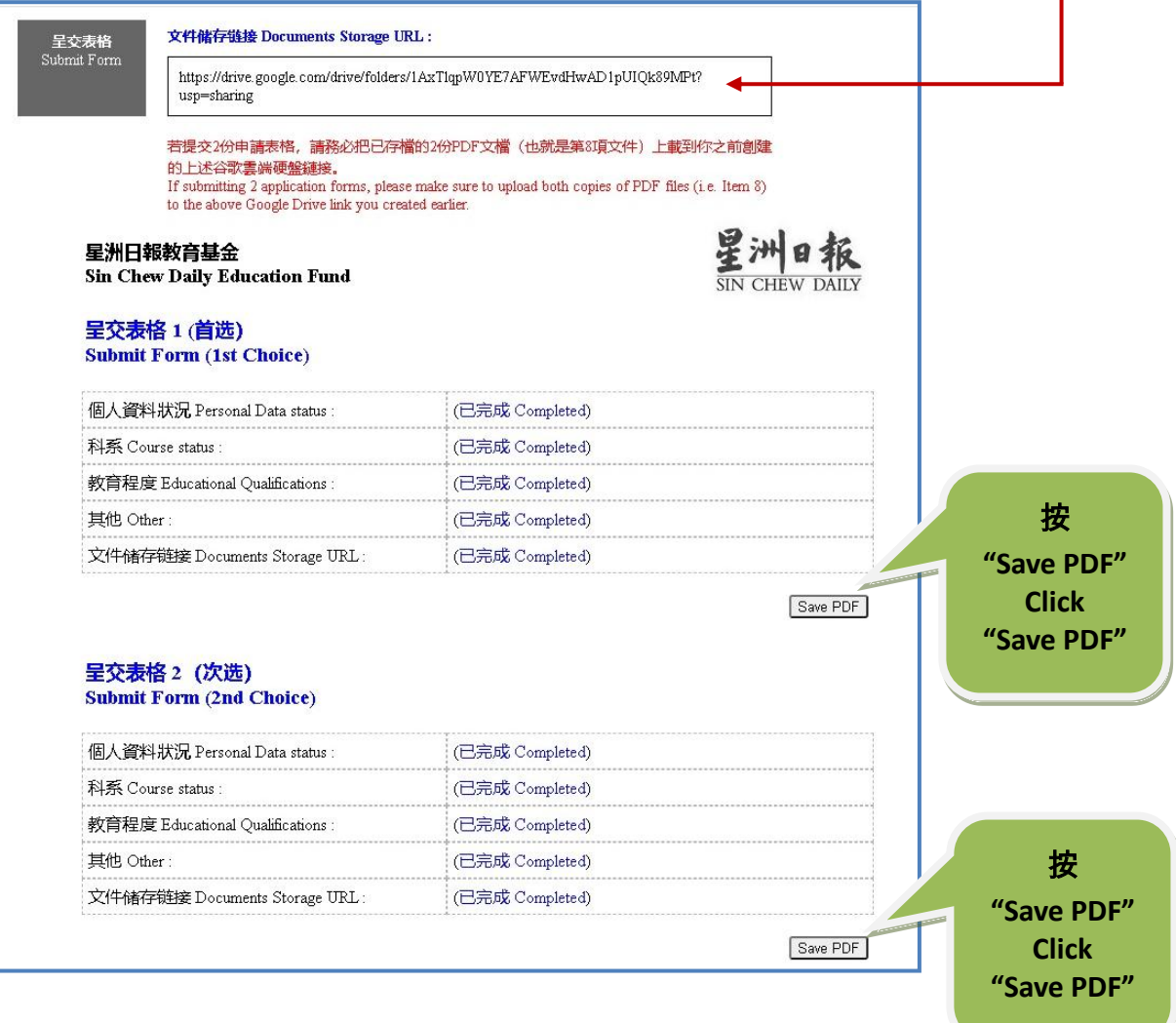

#### 第五步骤 **Step 5:** 填妥并签署电子申请表格及提交相关文件 **Fill and sign the E-Application Form, and submission of relevant documents**

开启 Adobe Acrobat Reader,以填妥并签署电子申请表格最后一页的空栏。 Open Adobe Acrobat Reader to complete and sign the blank fields on the last page of the E-Application Form.

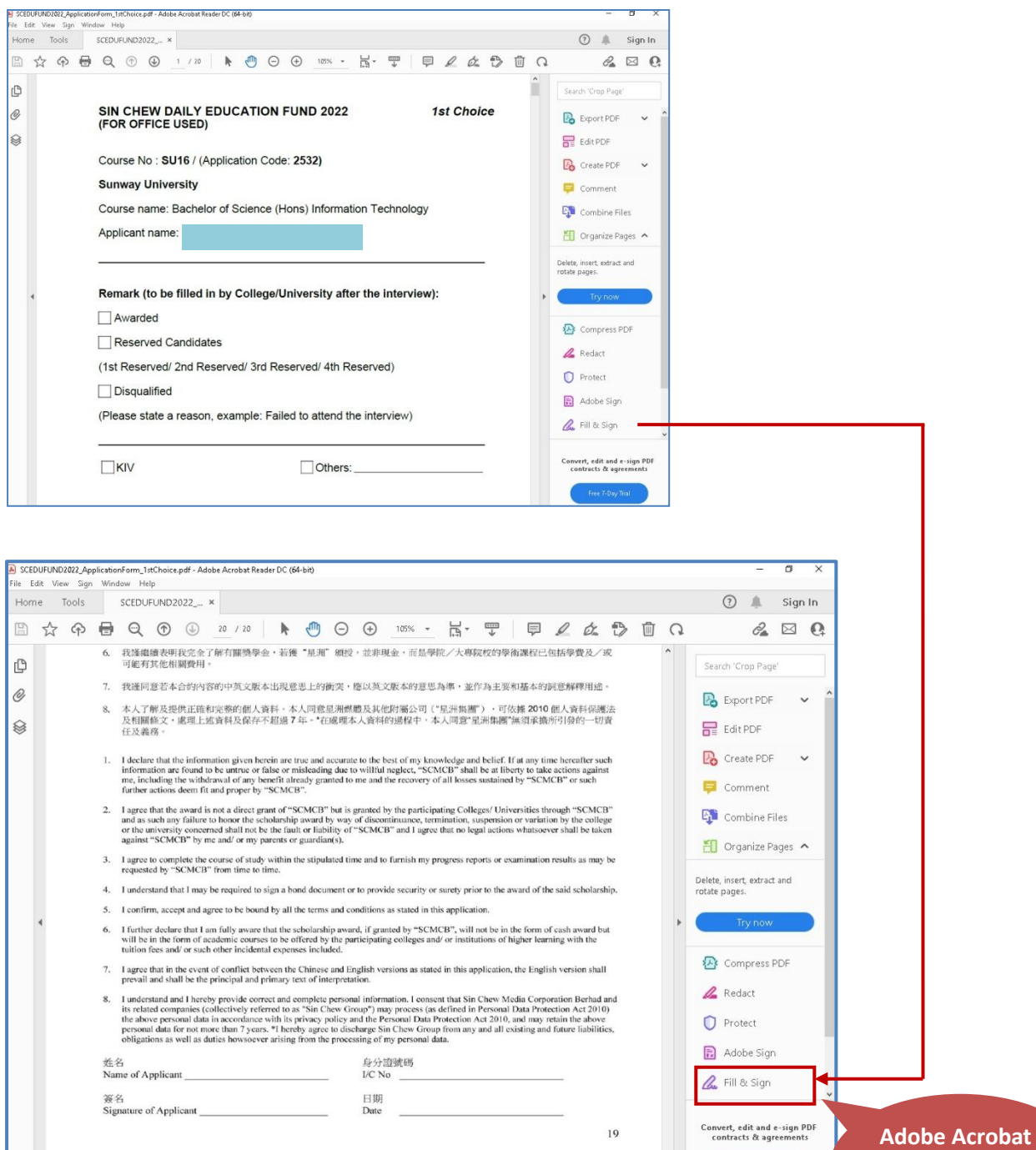

使用 Adobe Acrobat Reader 的 Sign yourself 功能,完成电子签名程序。 Use the "Sign yourself" function of Adobe Acrobat Reader to complete the electronic signature process.

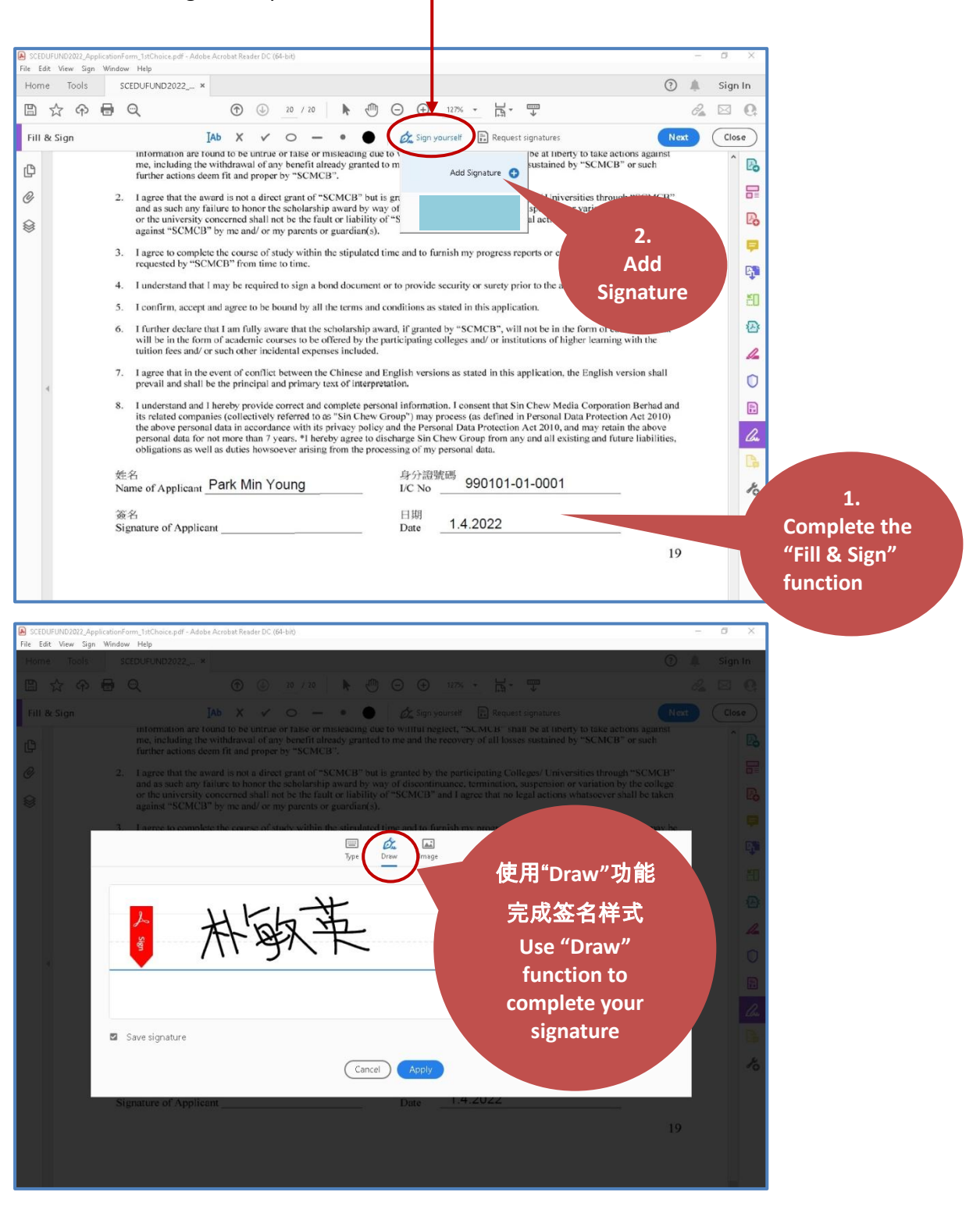

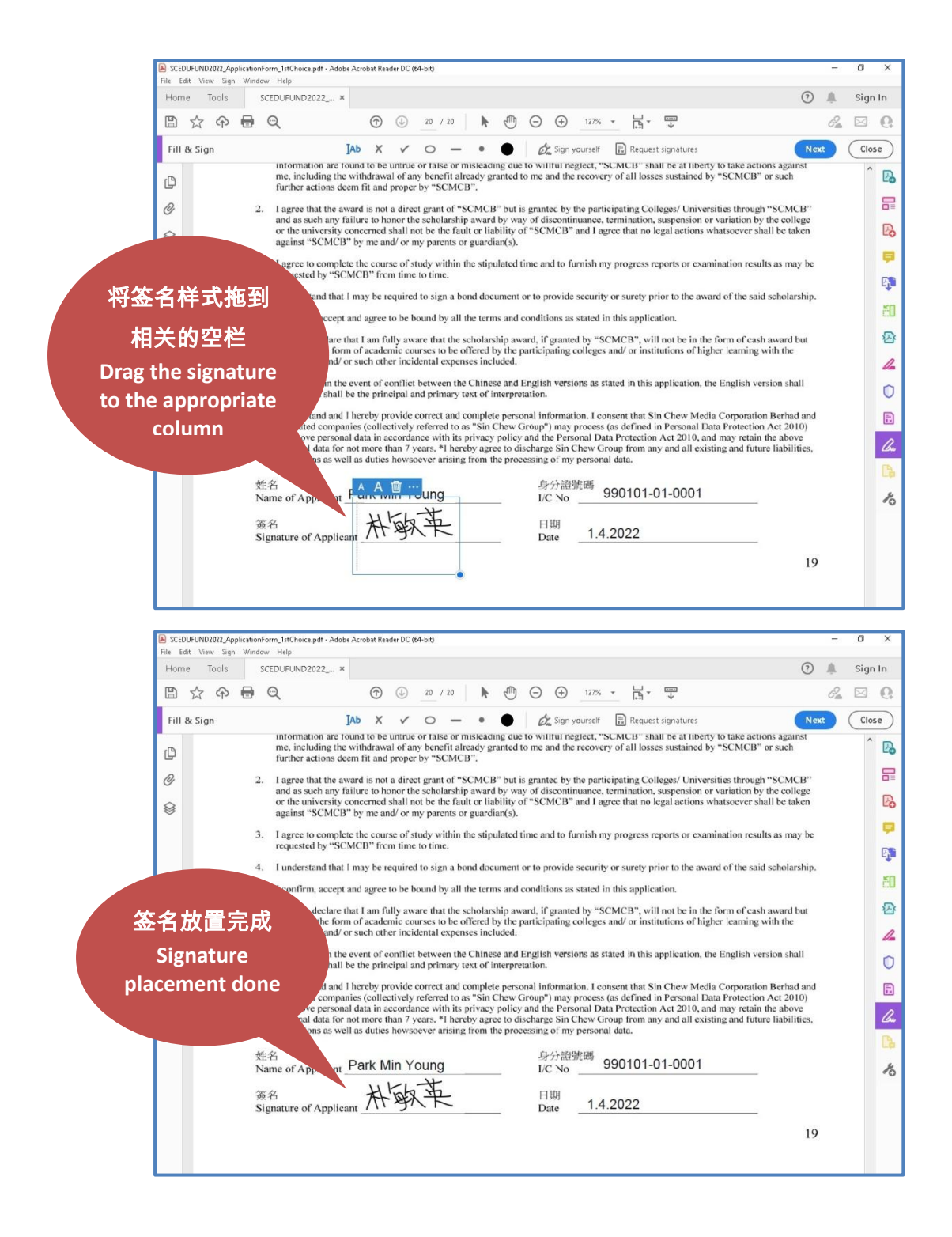

# 附件指南

## **Appendix Guidelines**

**The documents attached for item 2 to 12 must be a "truly certified copy".** 第 **2** 至第 **12** 项之附件须是"核证影印本"。

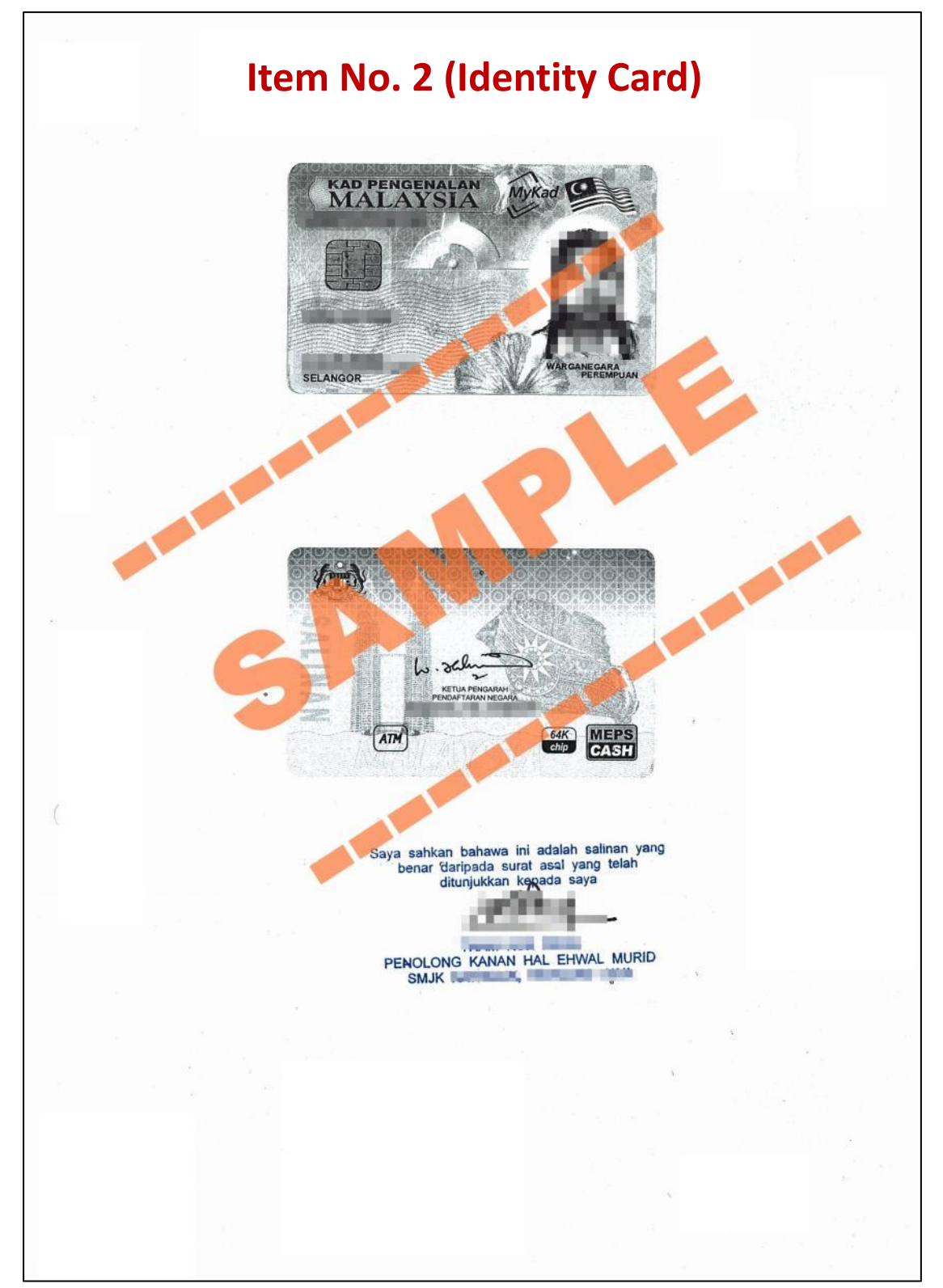

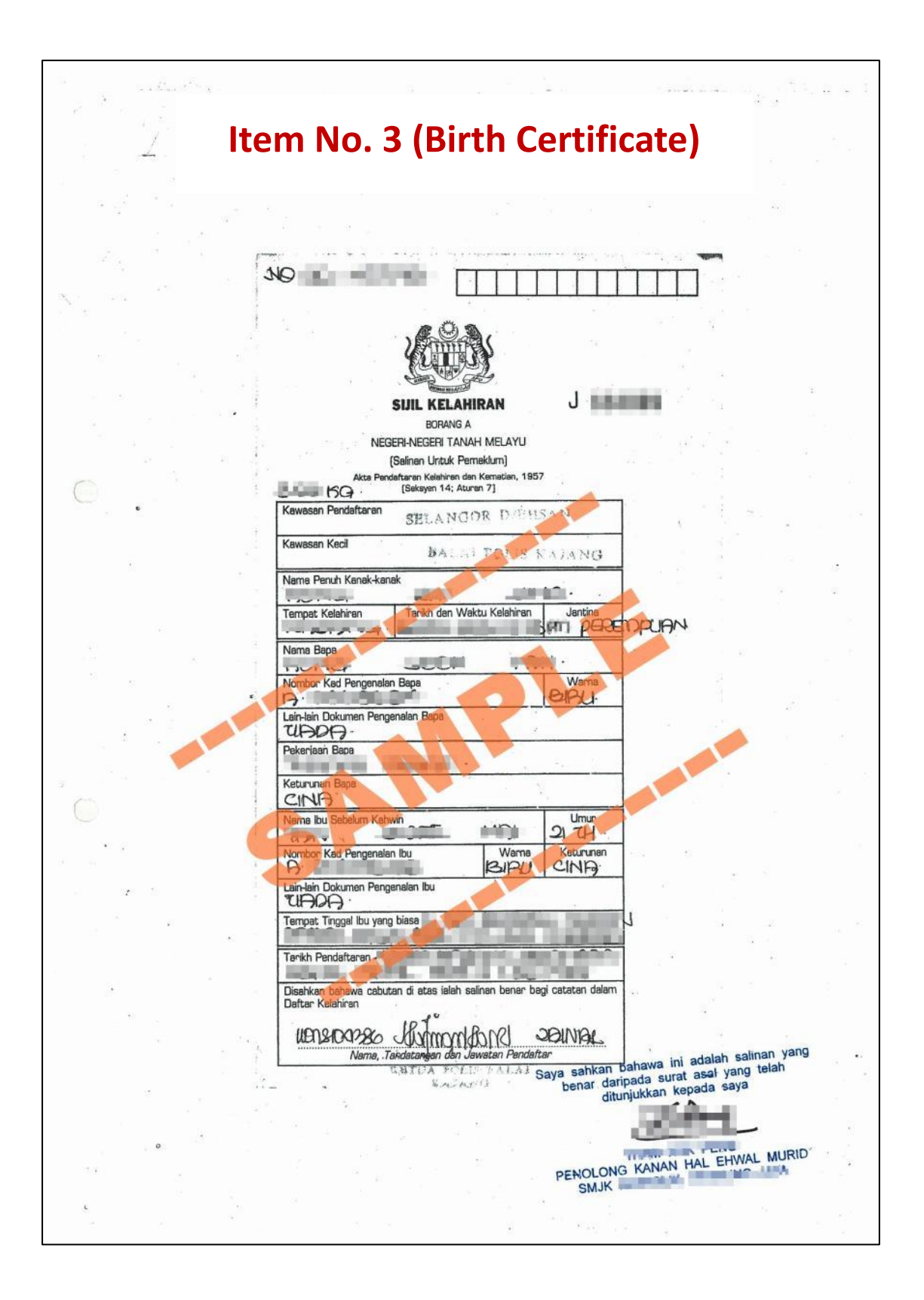

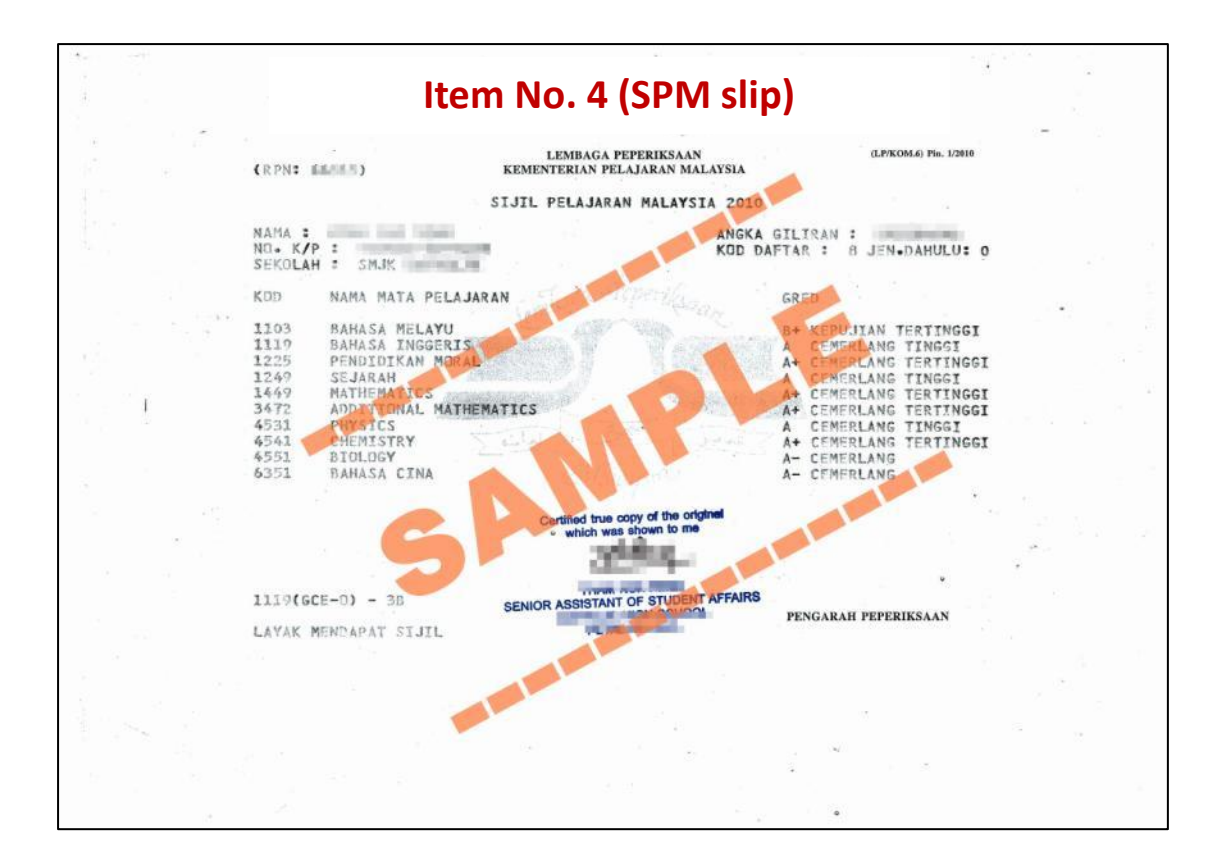

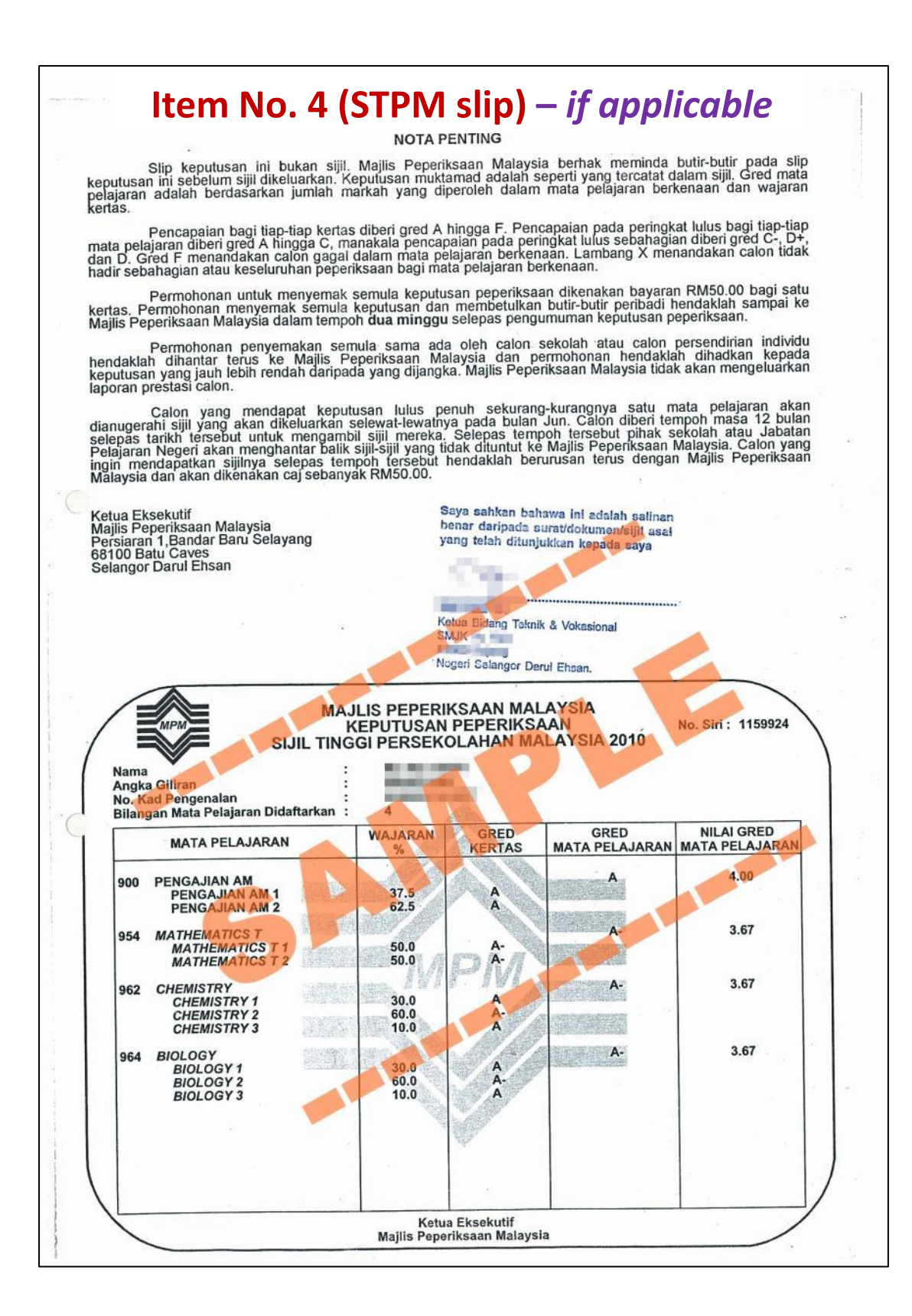

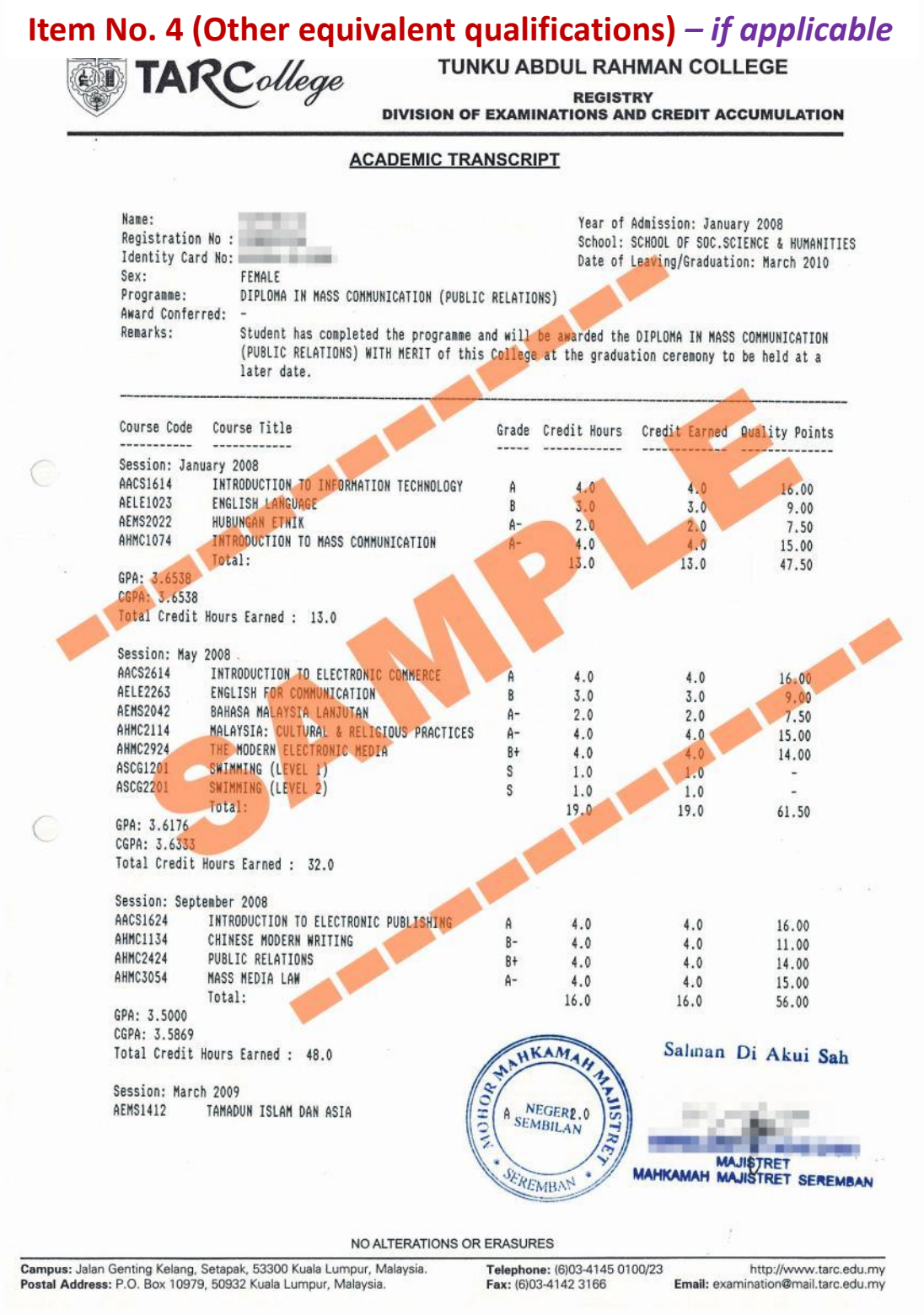

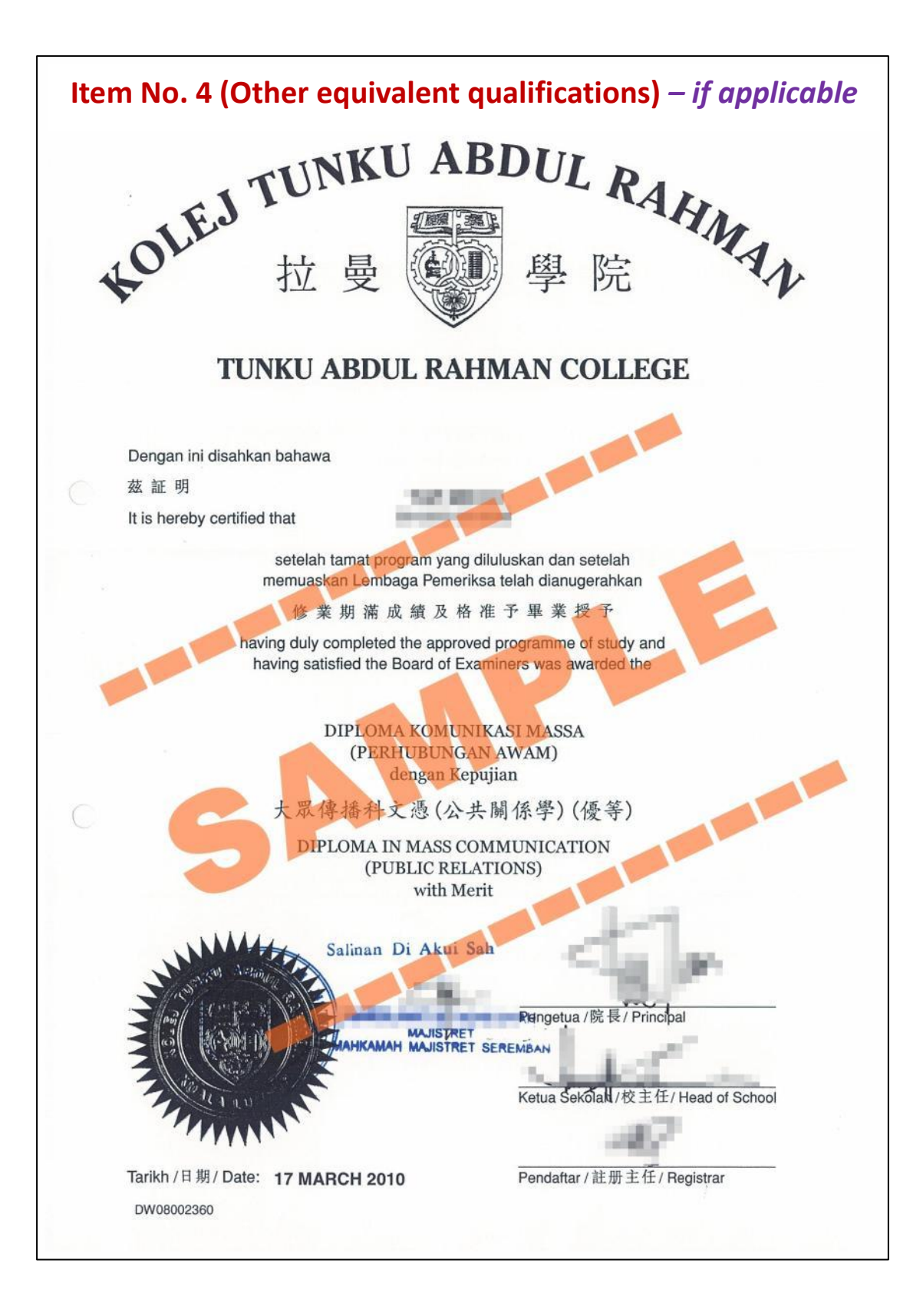

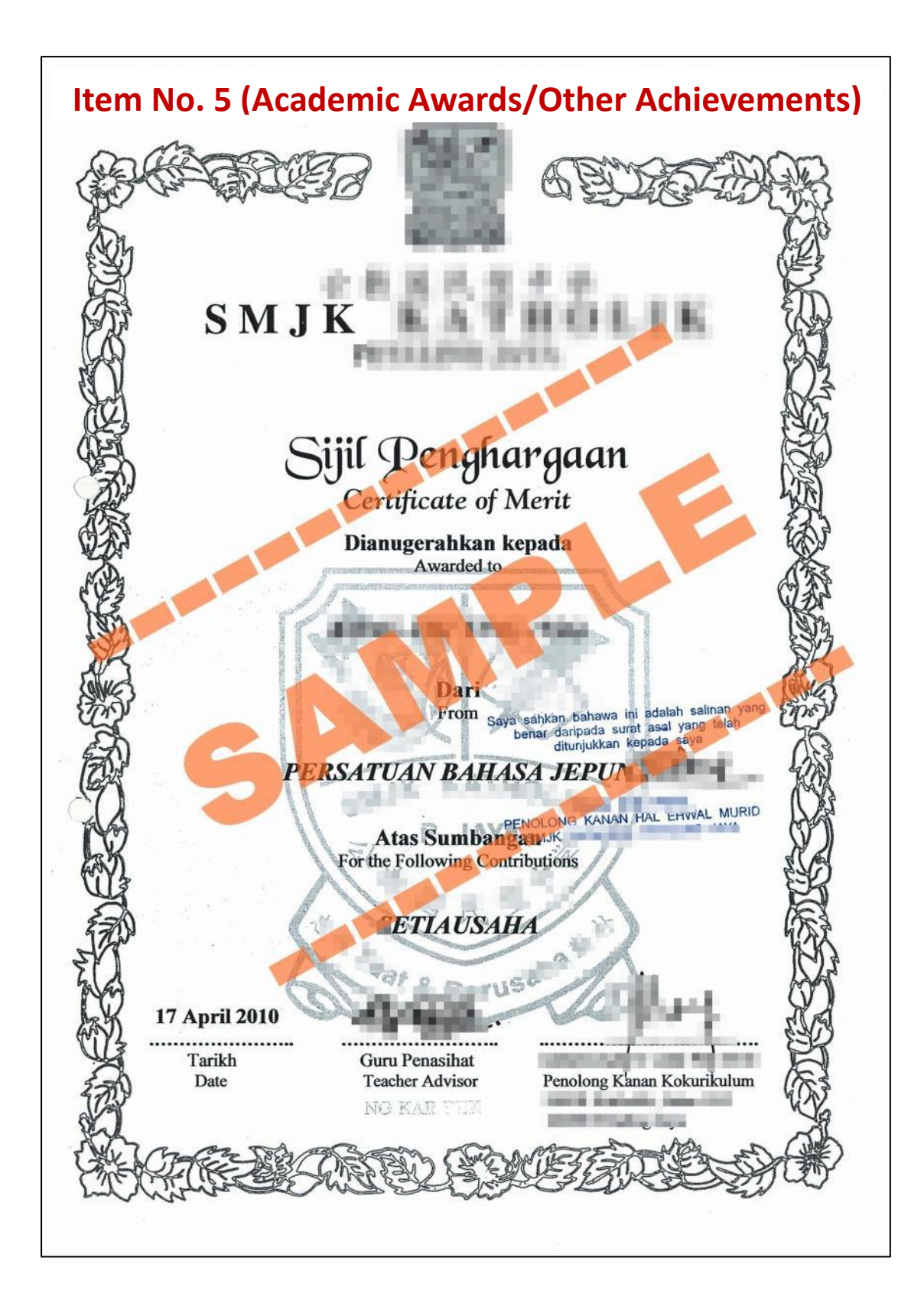

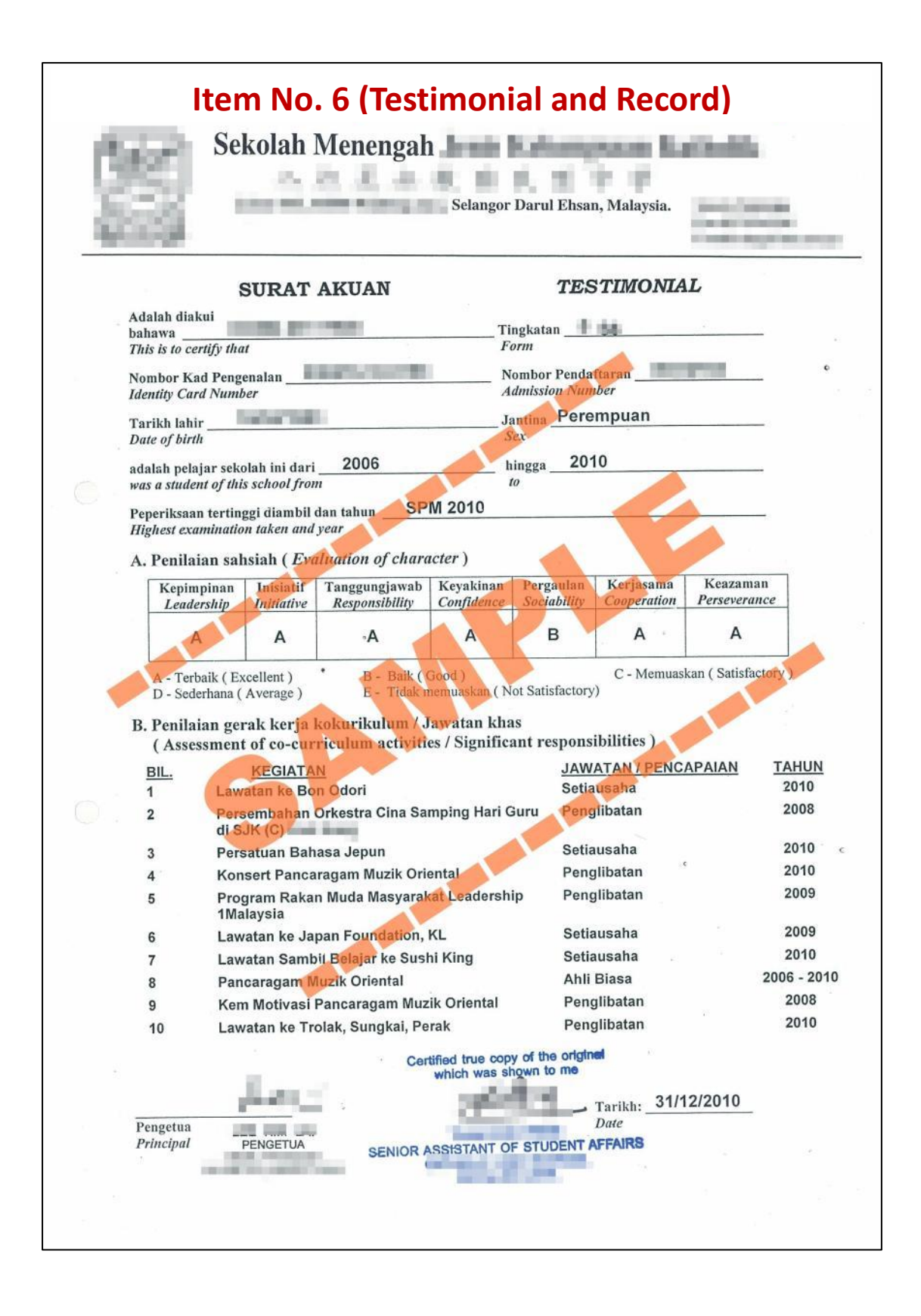

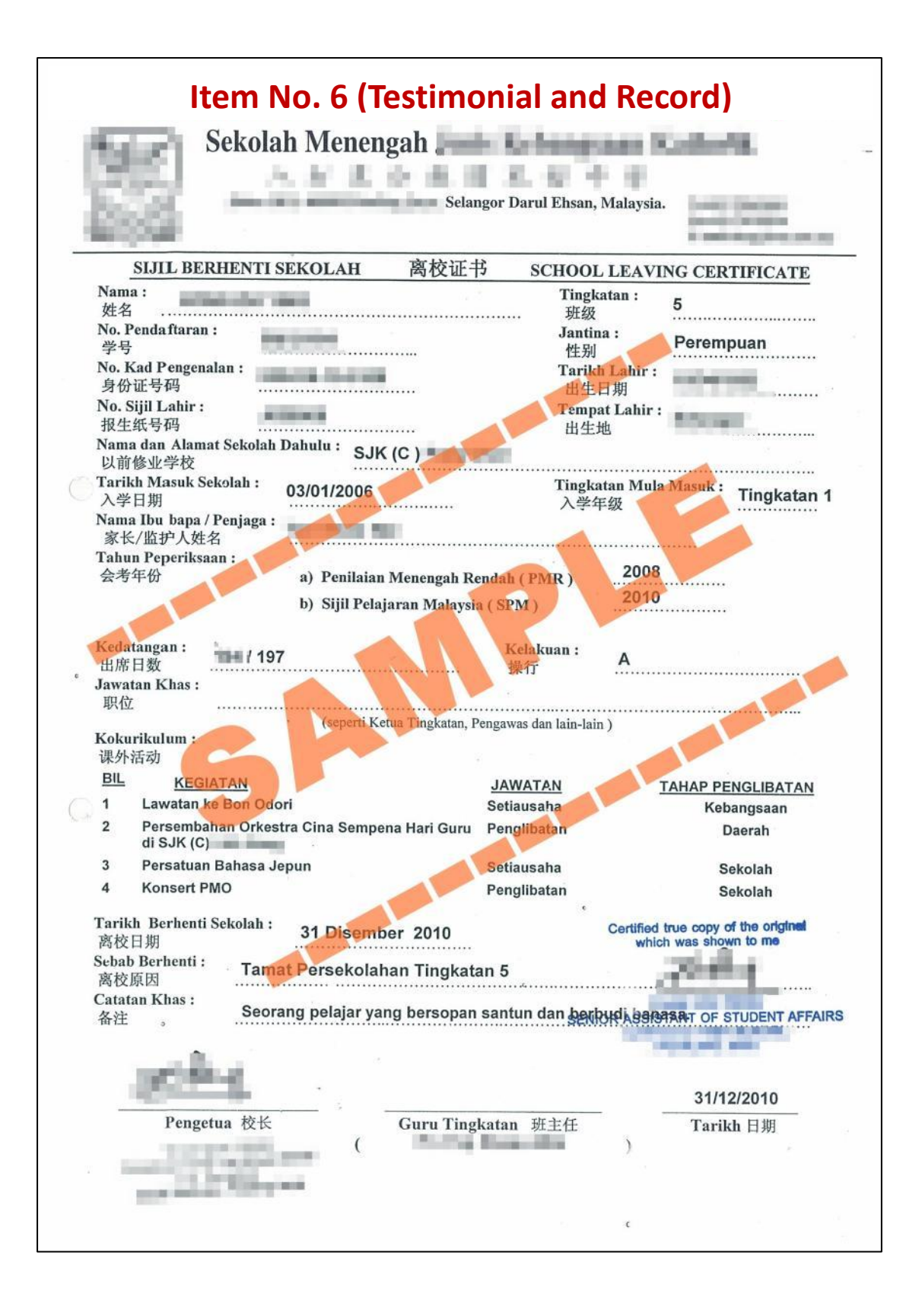

#### 第 7 项文件只需提交 a、b、c 或 d 的其中一张。惟以 7a (EA 表格) 为首选。

#### For item 7, you are only required to submit either Doc 7a, b, c or d. However, preferably Doc 7a (EA Form).

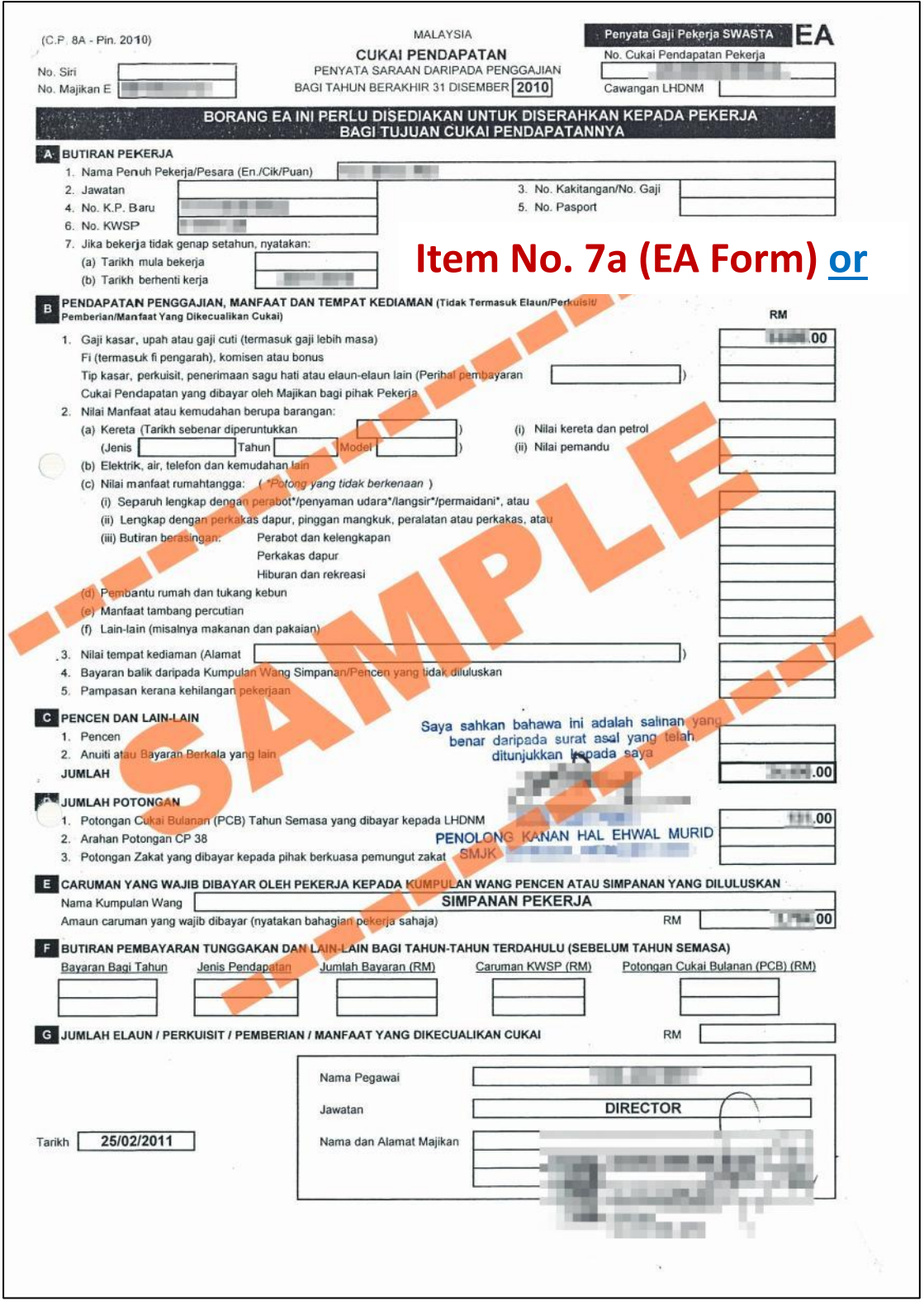

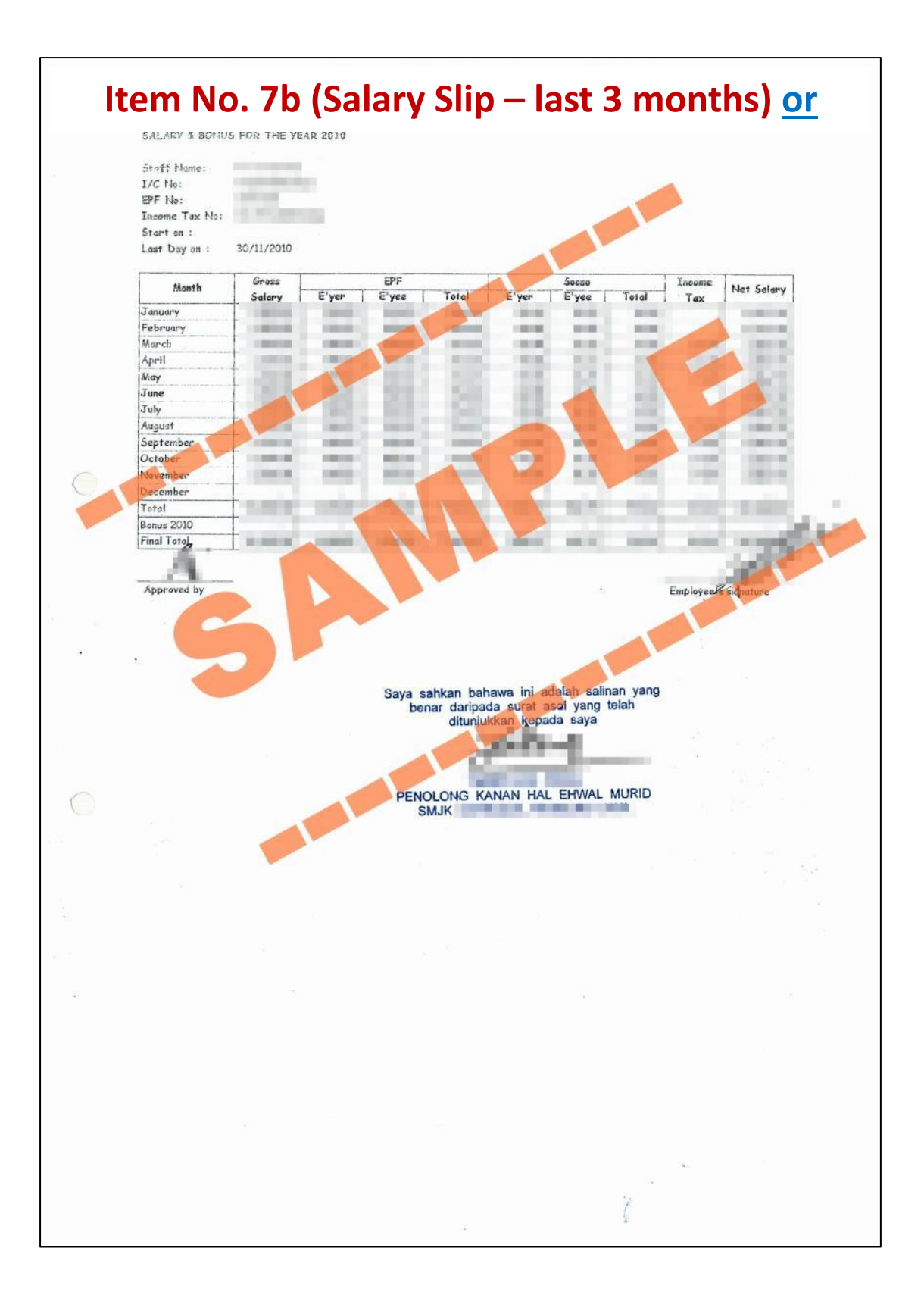

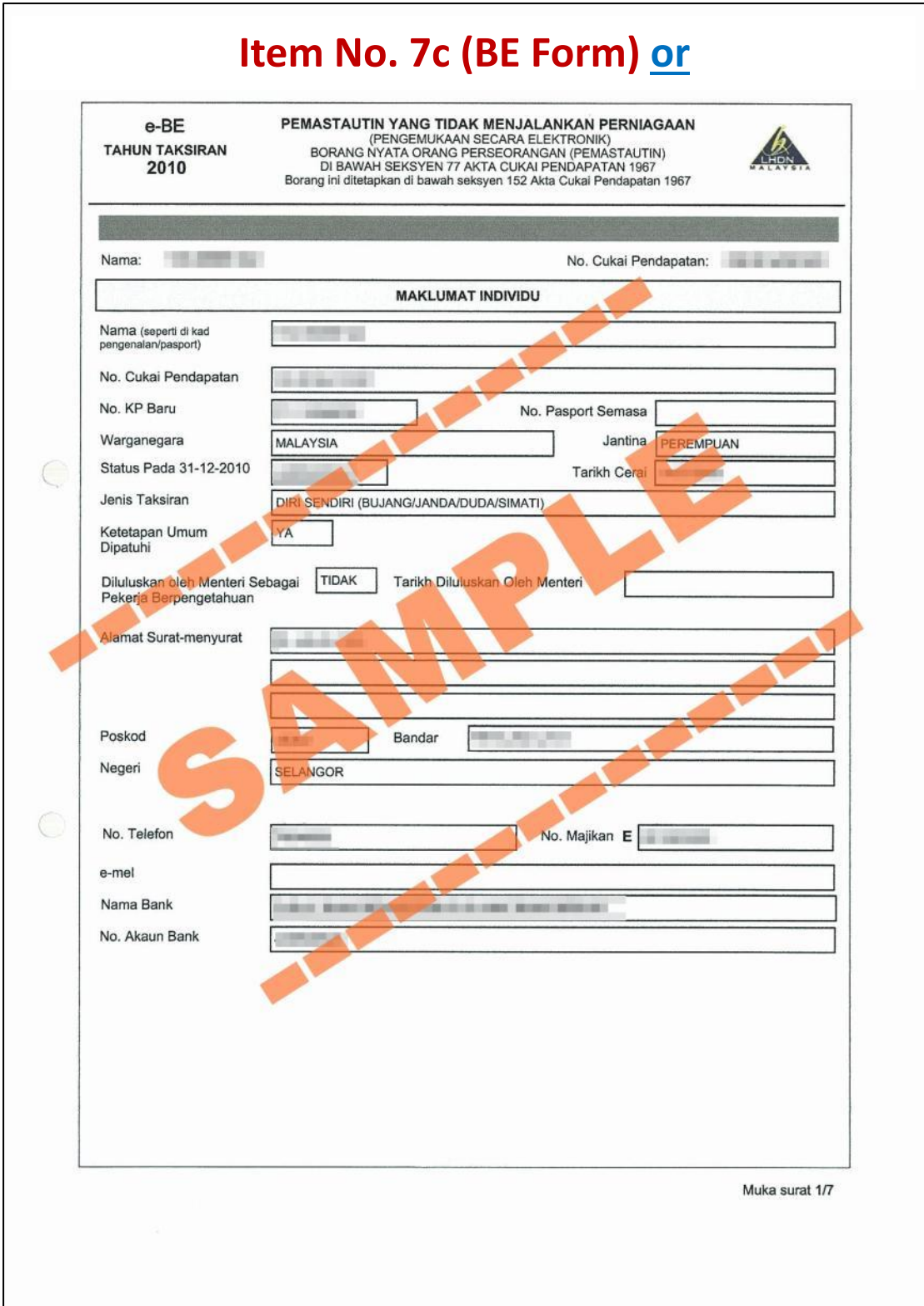

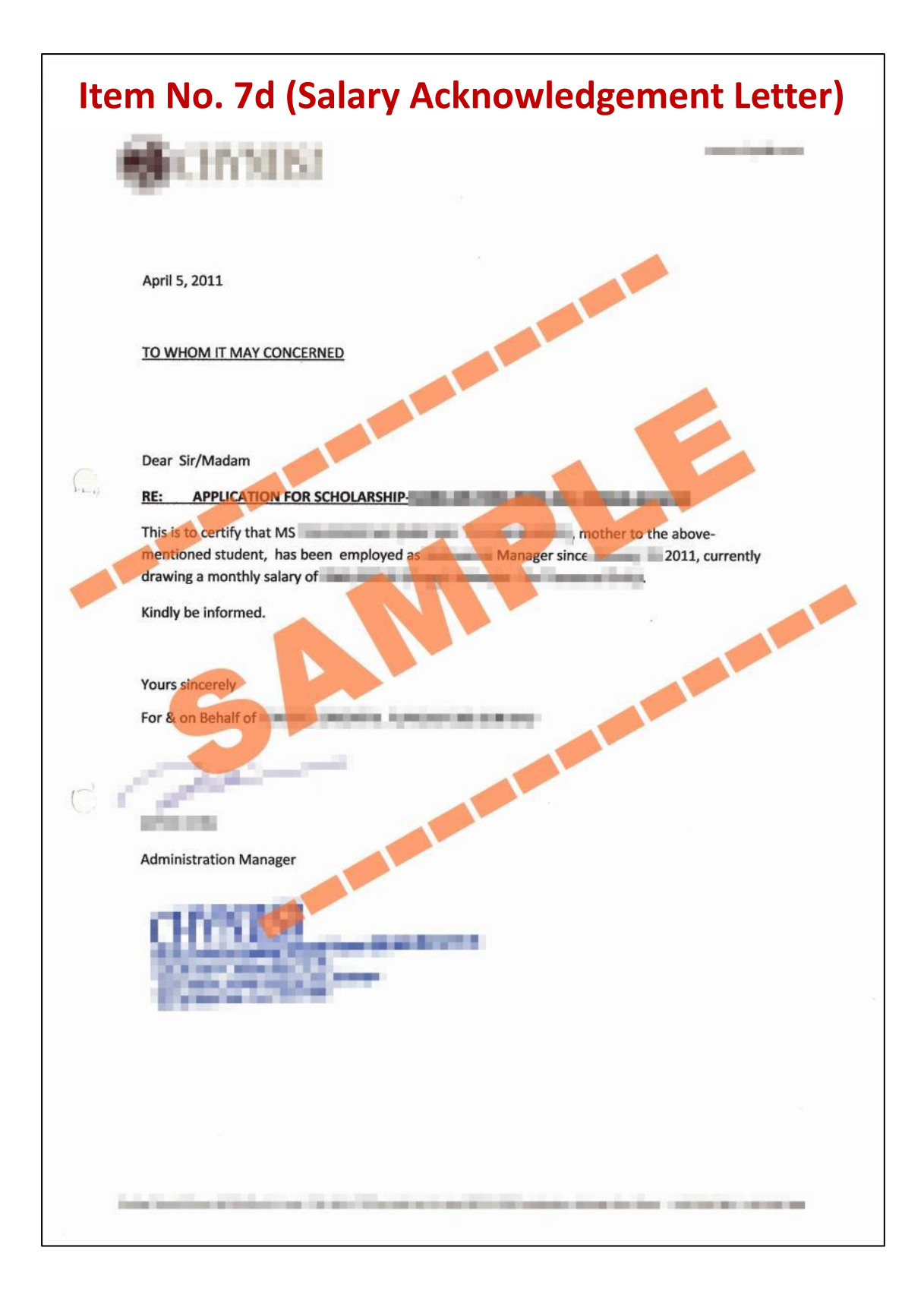

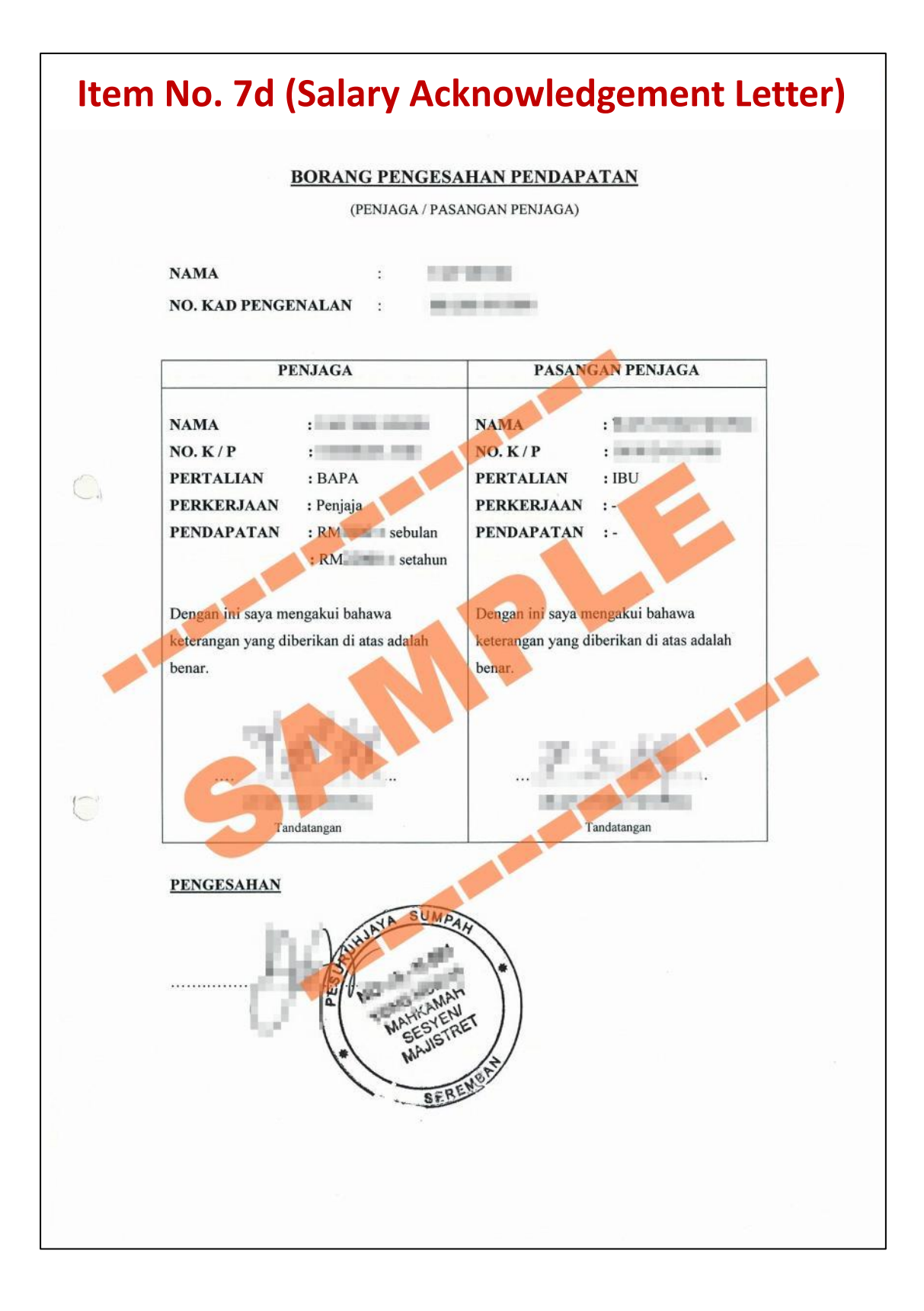

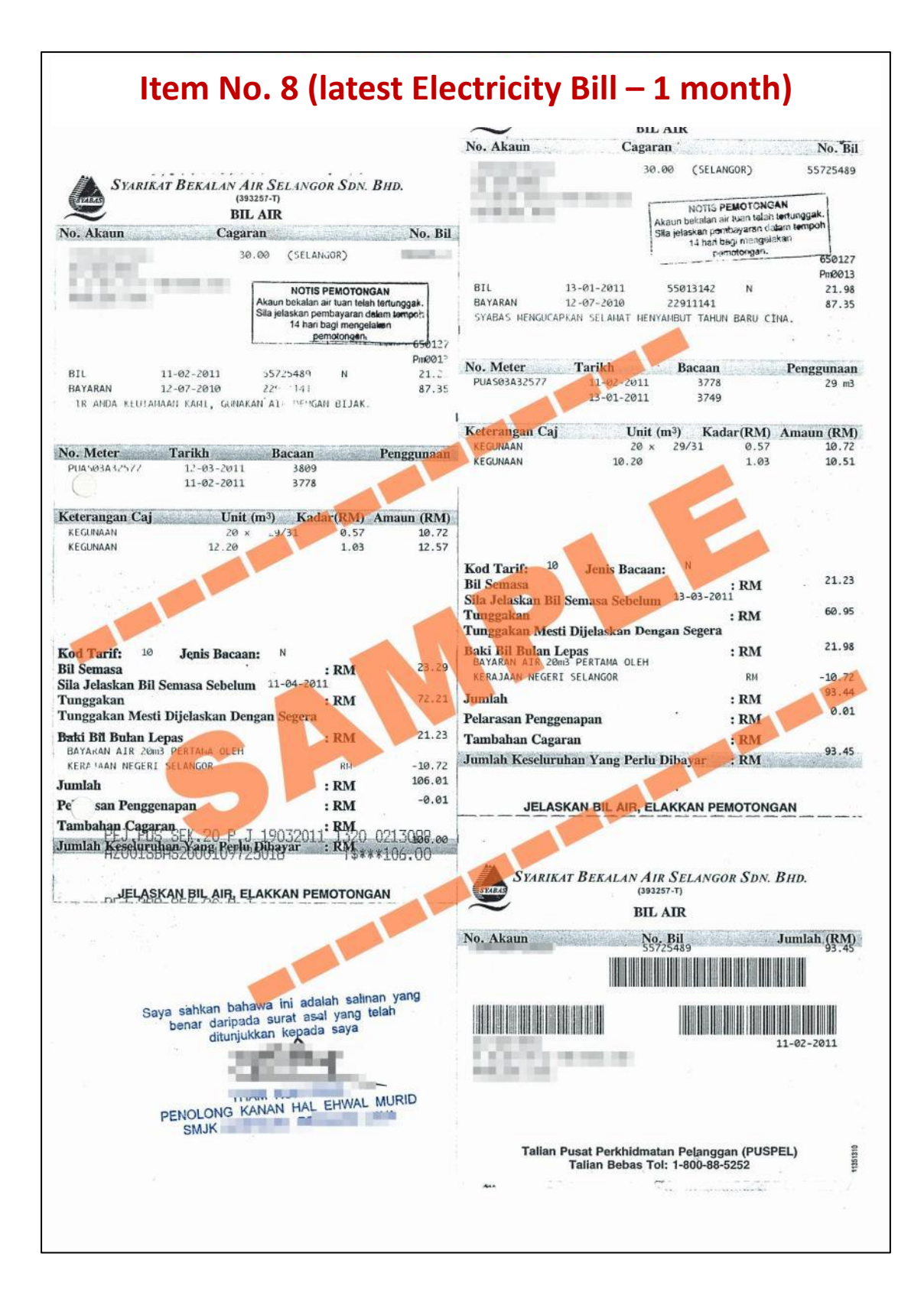

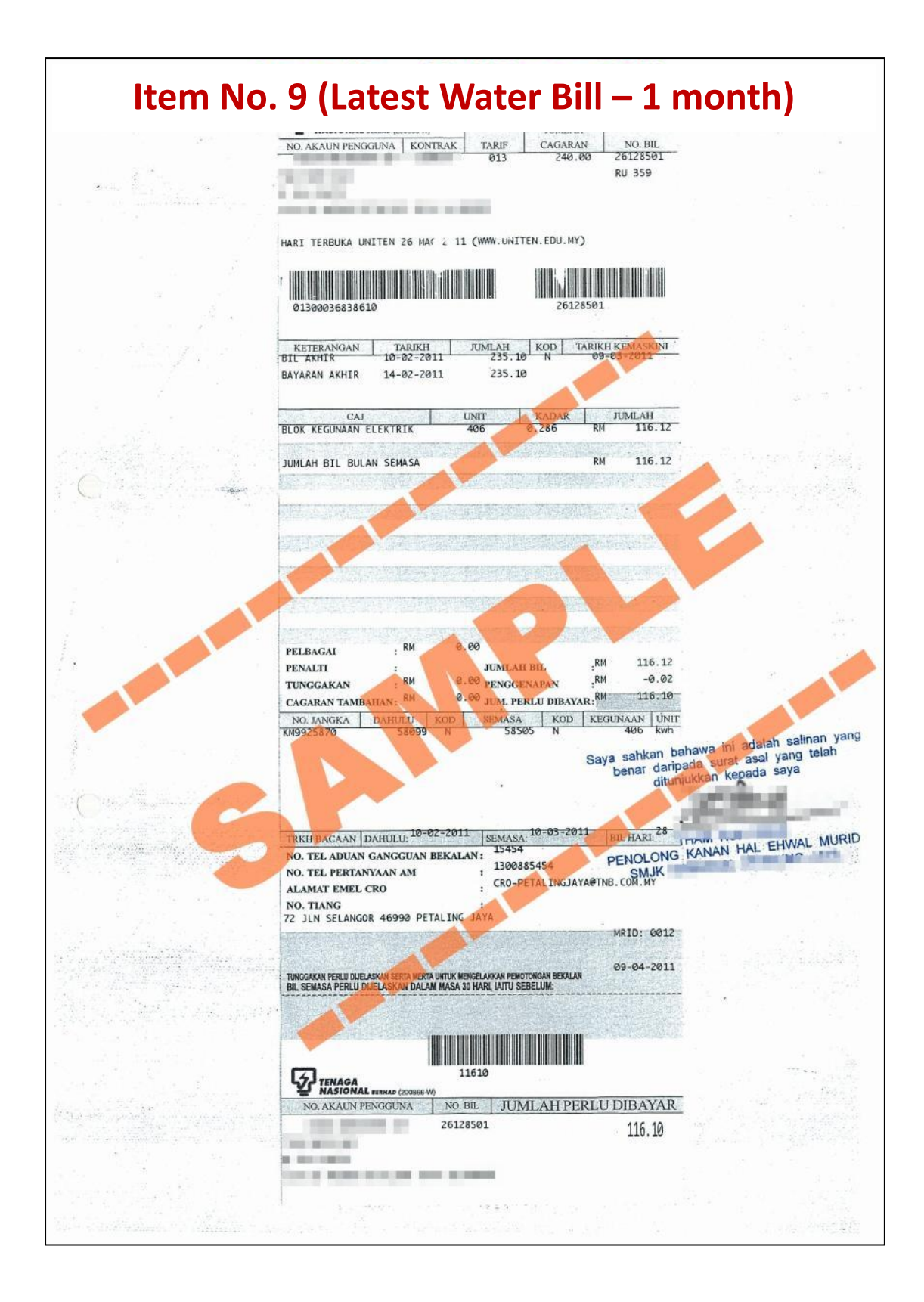

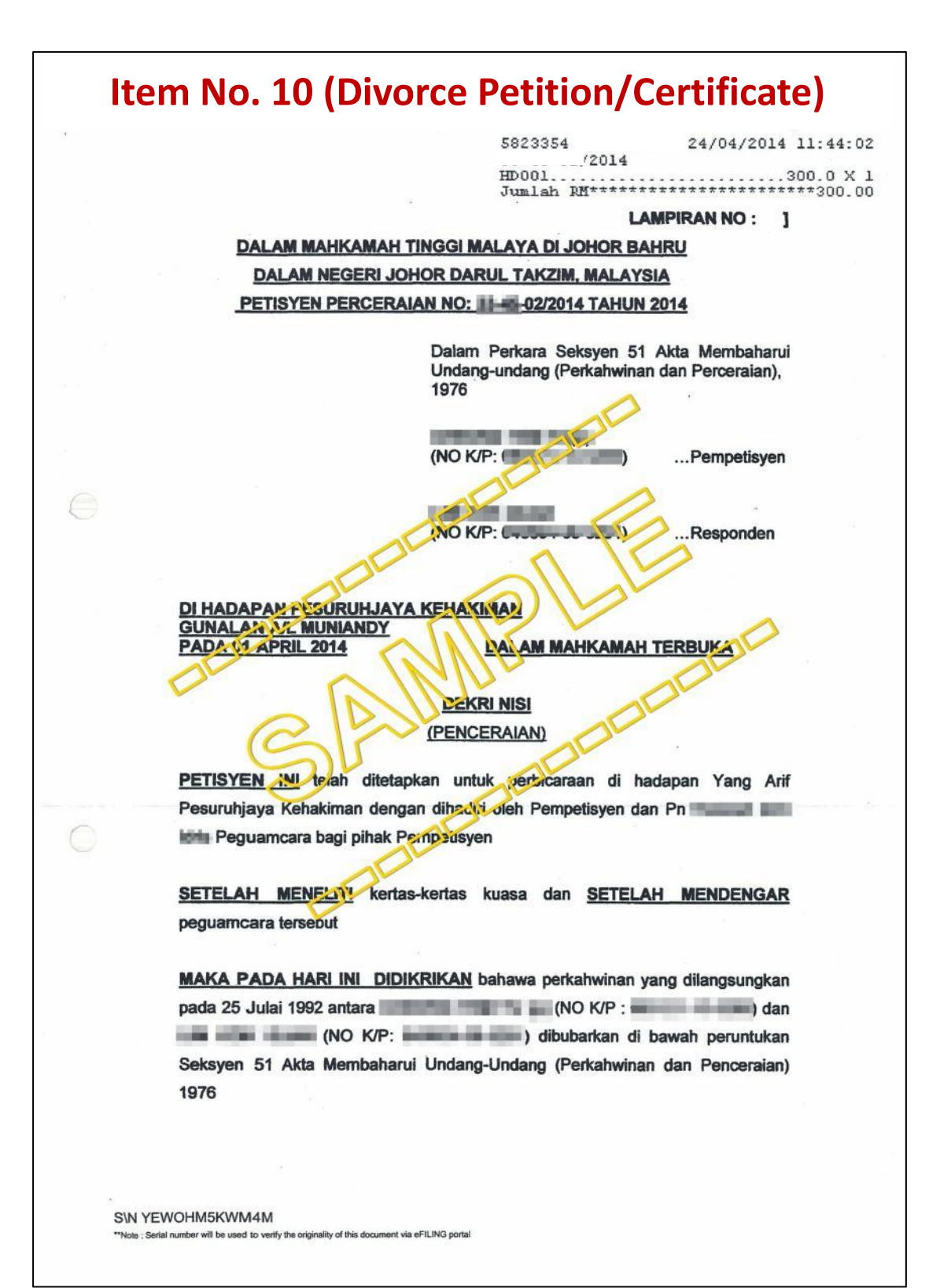

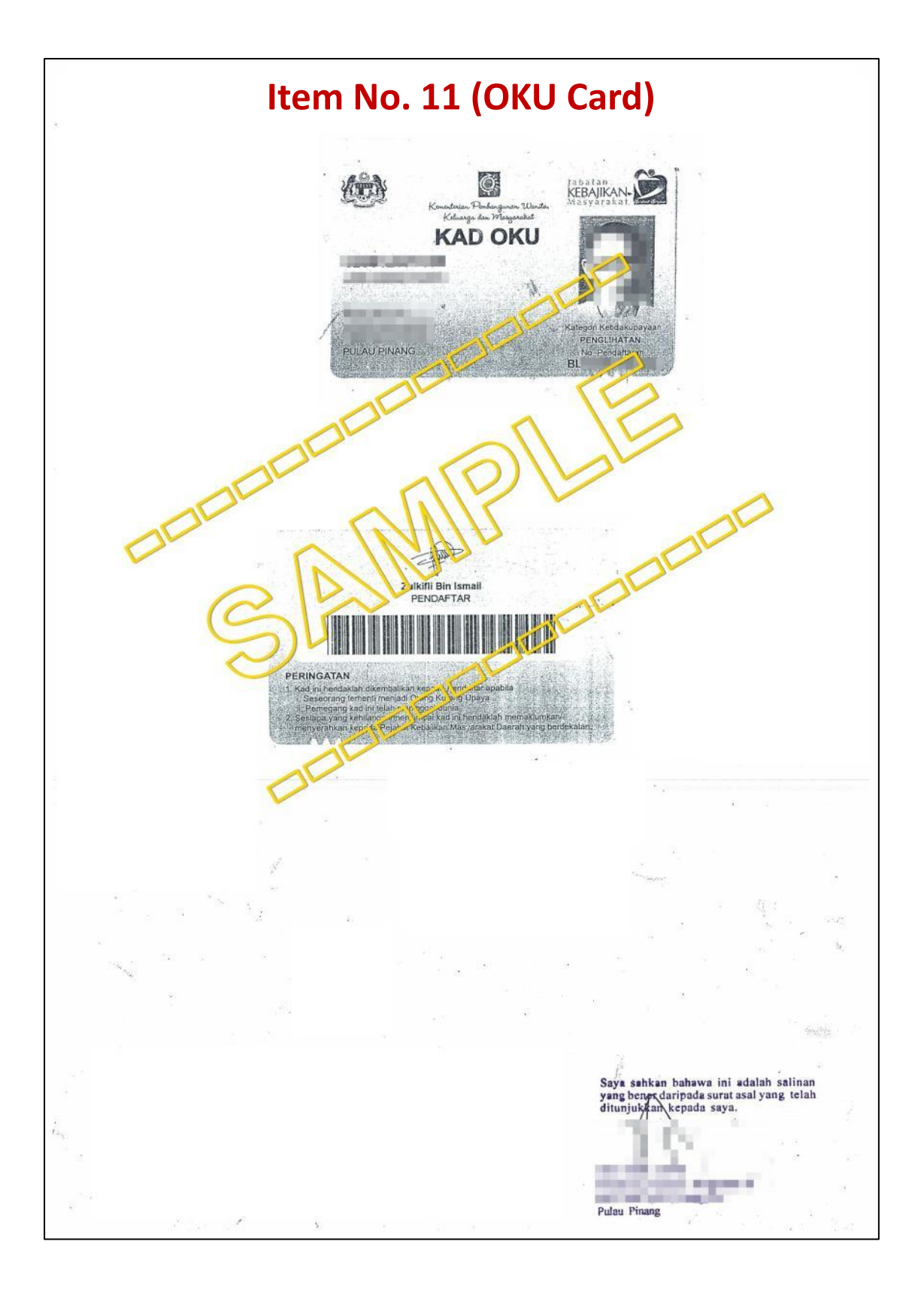

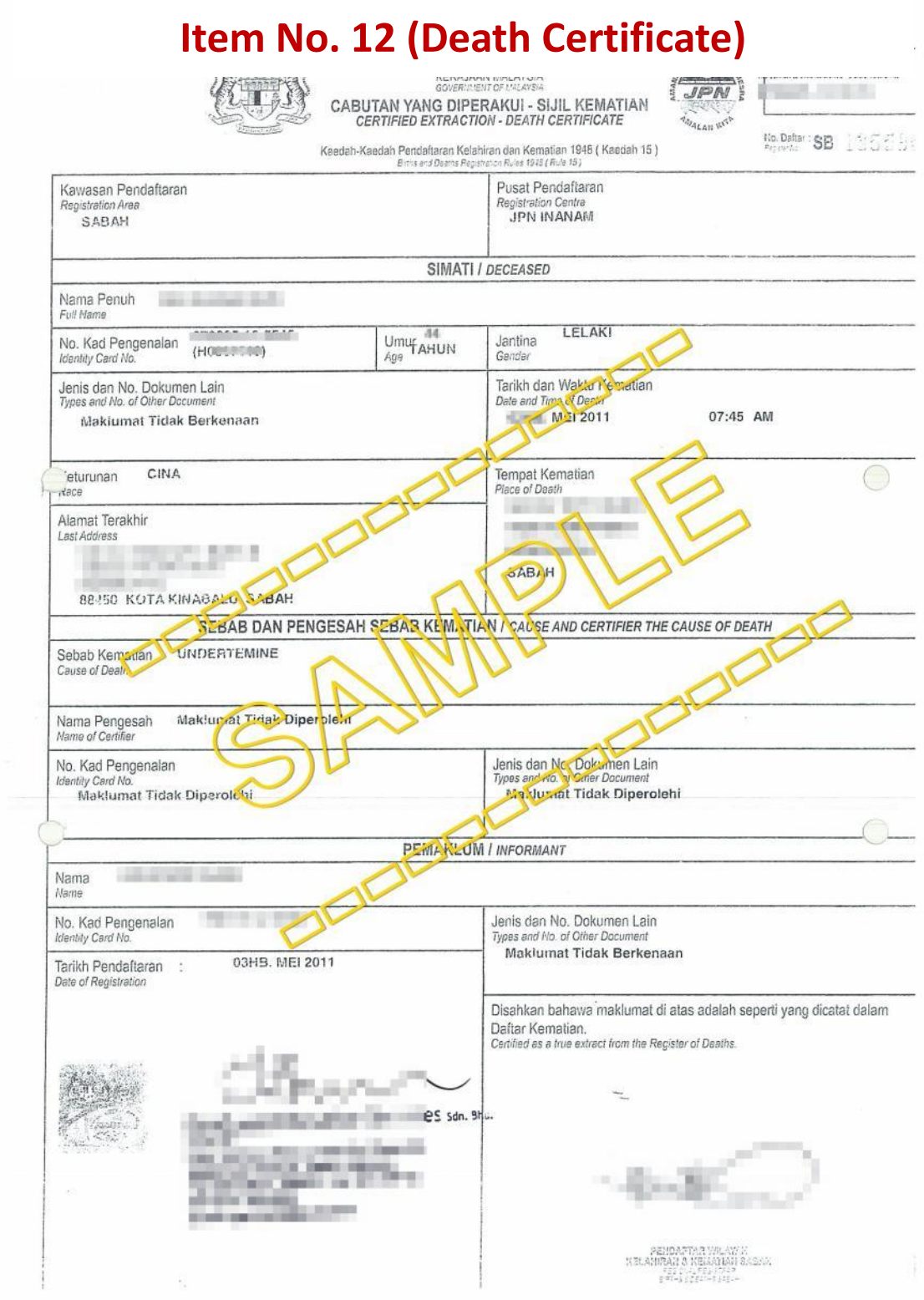

### 电子文件上载指南 E-Document Upload **Guidelines**

把已完成签名的电子申请表格(PDF档),连同上述相关文件上载到之前创 建的谷歌云端硬盘文件夹内。

Upload the SIGNED E-Application Form (PDF format), along with the relevant documents above, to the Google Drive folder you created earlier.

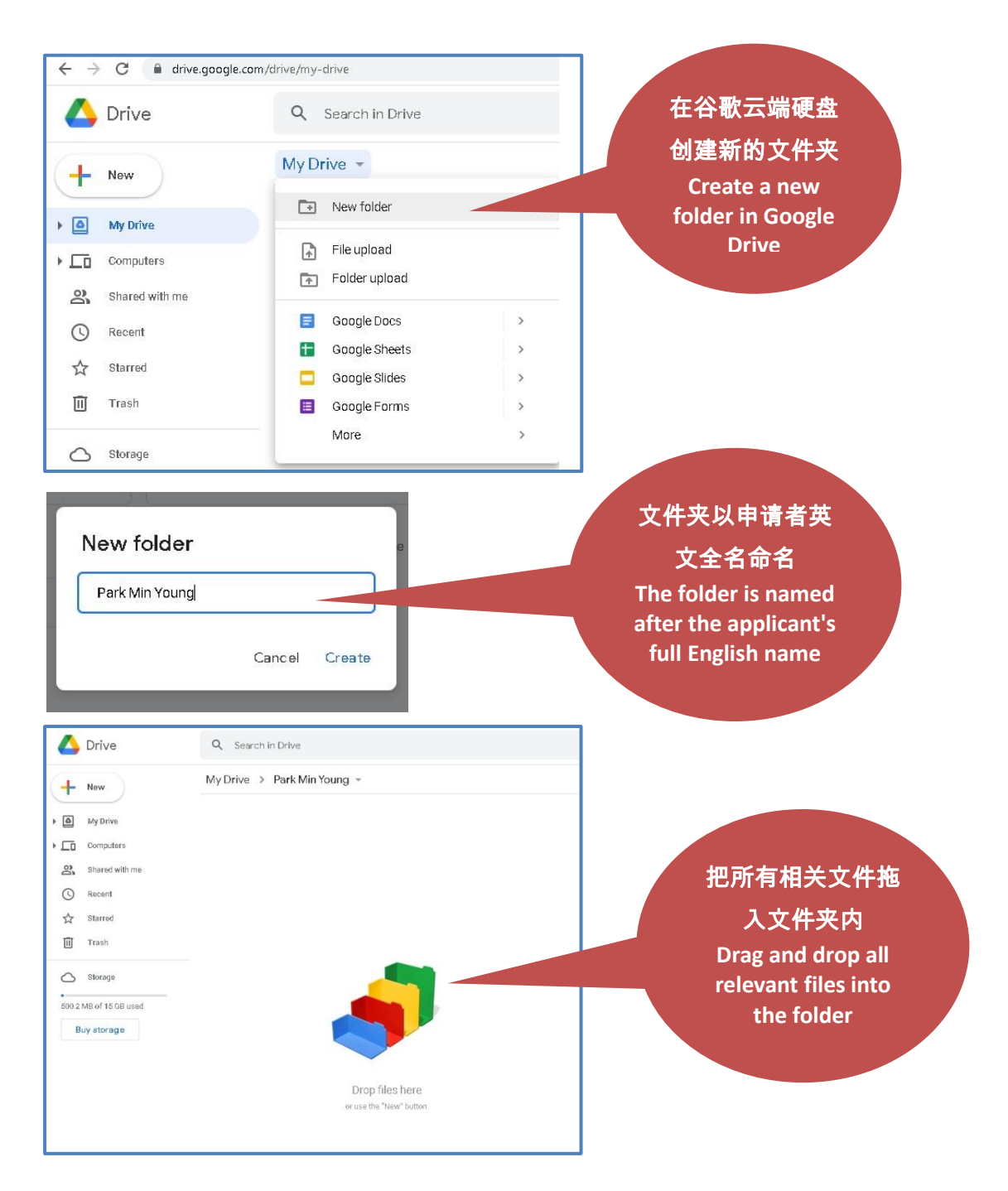

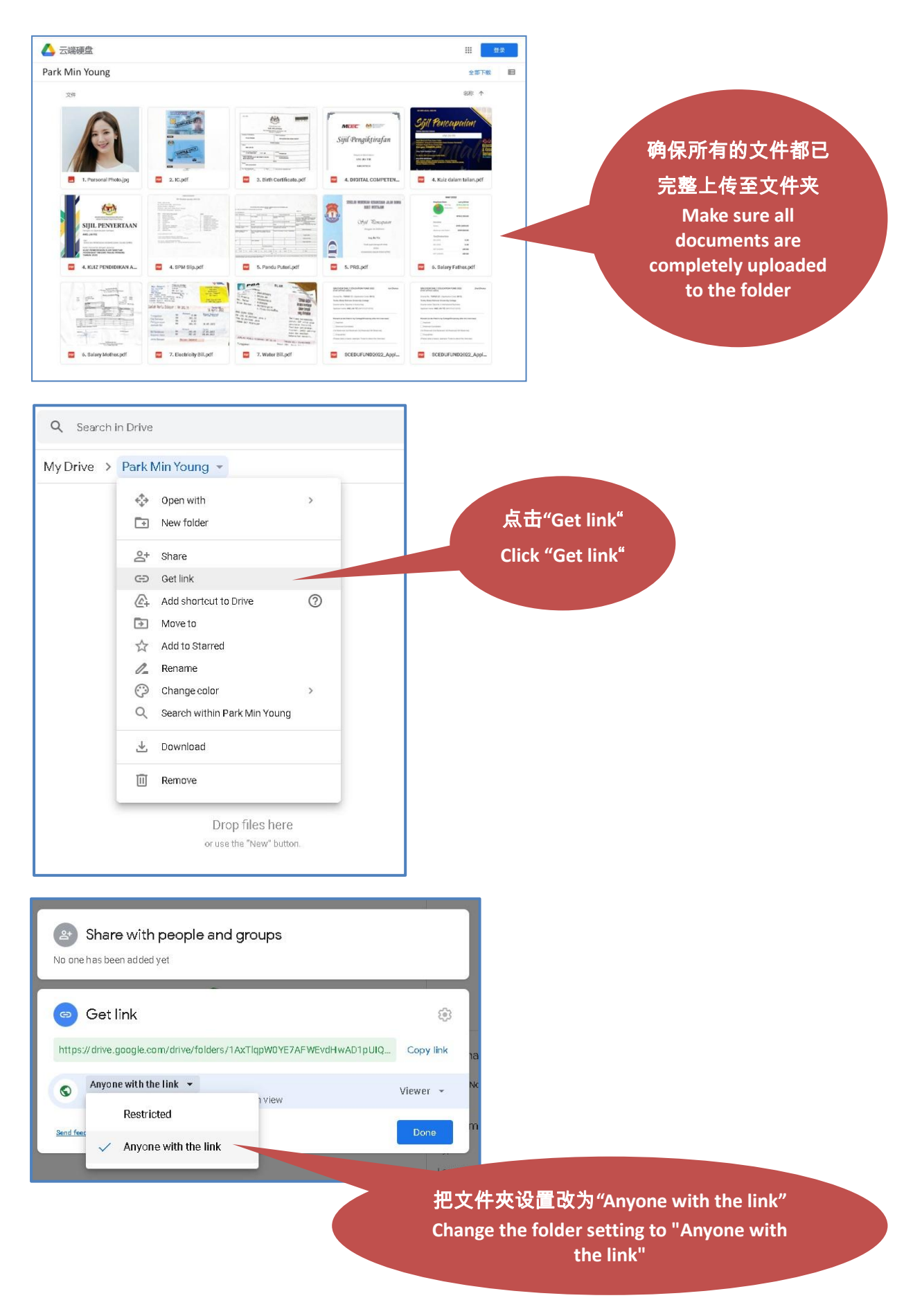